## **LibreOffice 5.1x Writer Niveau I**

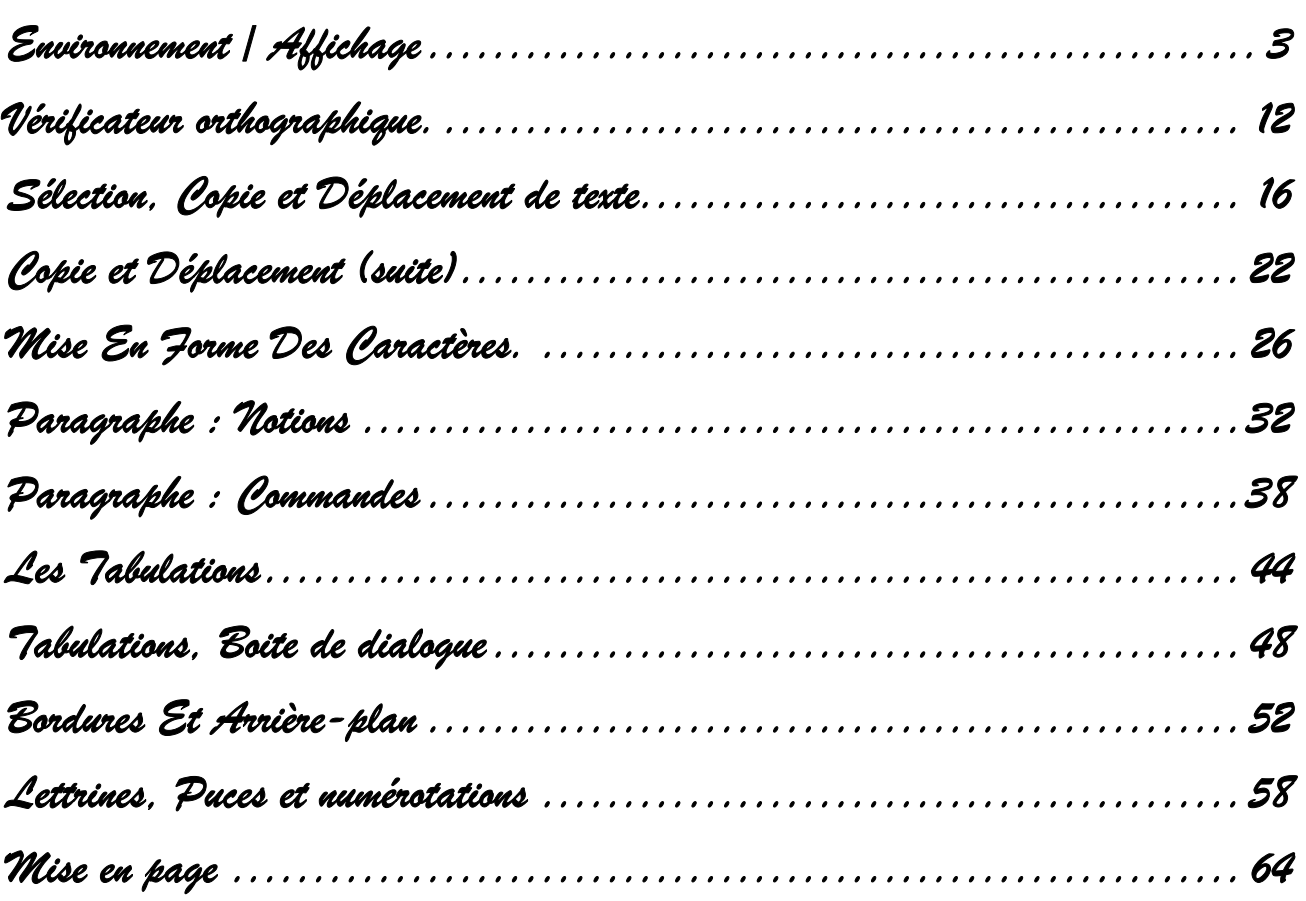

## **Sommaire**

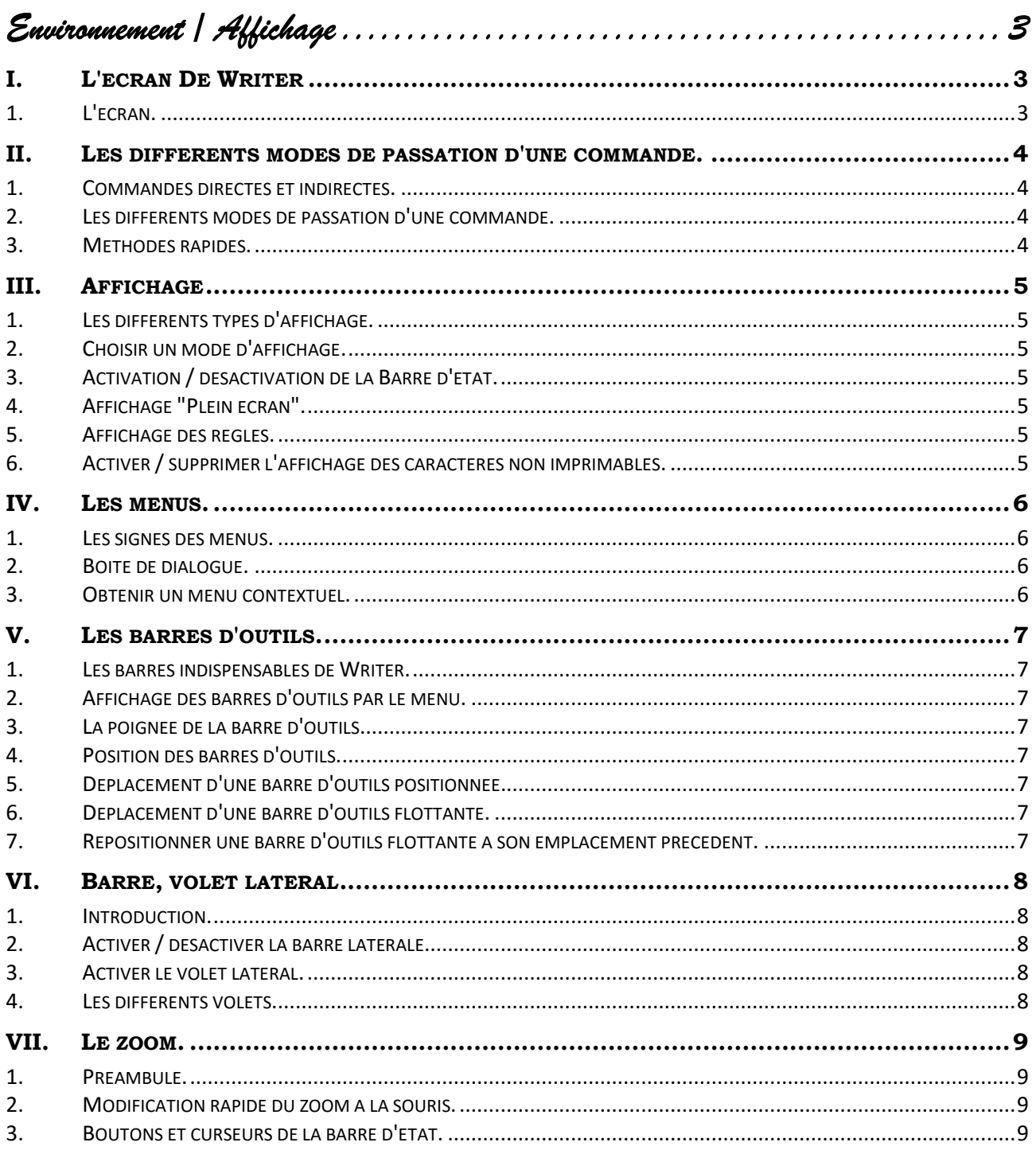

*Environnement / Affichage* 

## **I. L'ECRAN DE WRITER**

#### *1. L'écran.*

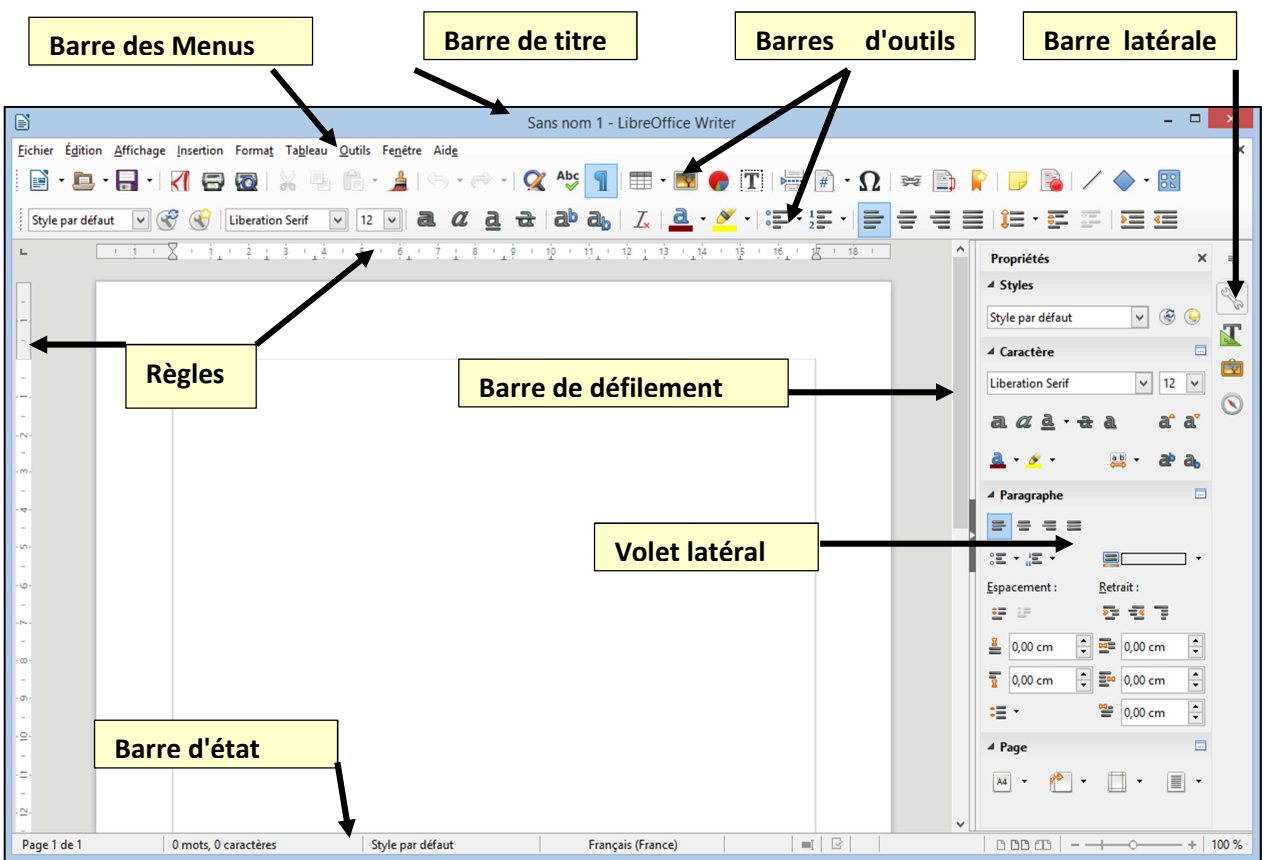

## **II. LES DIFFERENTS MODES DE PASSATION D'UNE COMMANDE.**

#### *1. Commandes directes et indirectes.*

Une commande pourra être directe ou indirecte. Une commande indirecte passe par le menu ou (et) une boite de dialogue.

## *2. Les différents modes de passation d'une commande.*

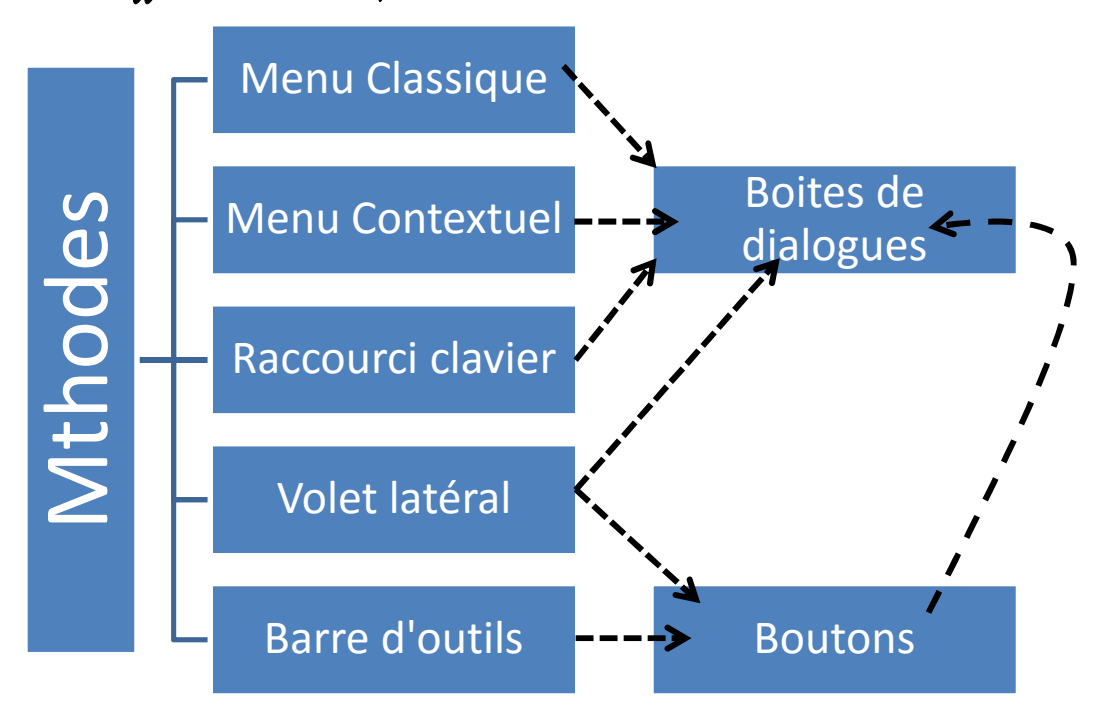

#### *3. Méthodes rapides.*

*Nous pouvons constater que les méthodes sont multiples. LibreOffice a conservé le menu classique. Nous vous conseillons de privilégier les méthodes rapides et notamment l'usage du "volet latéral".* 

*Le volet latéral multiplie les boutons mais donne aussi accès aux "boites de dialogue".* 

## **III. AFFICHAGE**

## *1. Les différents types d'affichage.*

- $\triangleright$  Normal.
	- *La présentation à l'écran correspond à celle sur le papier.*
- Web.
- $\triangleright$  Plein Ecran.

## *2. Choisir un mode d'affichage.*

- Activer le menu **" Affichage "**.
- Choisir l'option correspondante.

## *3. Activation / désactivation de la Barre d'état.*

*La barre d'état, si elle est présente, est située sous le texte. Elle contient des informations sur le document, des indicateurs, des boutons et le curseur de Zoom.* 

Style par défaut

- Activer le menu Affichage / Barre d'état.

## *4. Affichage "Plein écran".*

551 mots, 3 516 caractères

- Activer le menu **Affichage / Plein Ecran**.

*Pour quitter ce mode,* 

Page 1 de 2

- Appuyer la touche <Echapp> du clavier.

## *5. Affichage des règles.*

- Choisir le menu **Affichage / Règles.**

*Ce menu est un menu à bascule, il permet d'activer ou de désactiver. La présence d'un indique que l'option est activée.* 

Français (France)

 $=$   $\Box$ 

## *6. Activer / supprimer l'affichage des caractères non imprimables.*

Lorsque vous tapez sur la touche **<Entrée>**, Writer insère un caractère spécial : **"la marque de fin de paragraphe"**. Ce caractère indique à Writer que nous sommes en fin de paragraphe et qu'il doit aller à la ligne. Ce caractère ne sera pas imprimé, mais il peut être intéressant de le visualiser pour mieux comprendre dans quelle situation on se trouve. Il existe plein d'autres caractères non imprimables comme la tabulation, le saut de ligne, l'espace insécable …

> Les espaces  $\cdots$  et la marque de fin de paragraphe Le saut de ligne

- Cliquer sur le bouton ¶ de la barre d'outils standard.

*Ce bouton est un bouton à bascule. Un clic l'active et un clic le désactive. Lorsque le bouton est activé on a l'impression qu'il est enfoncé.* 

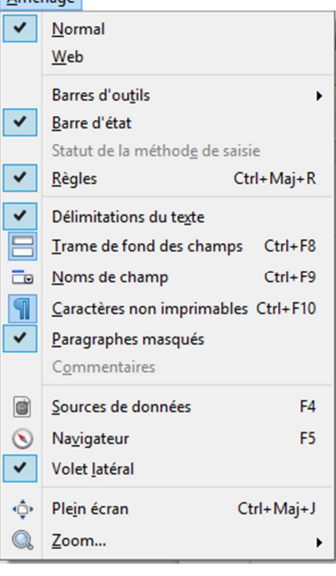

 $|0000|$  -  $-$ 

Affichage

俪

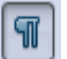

 $- + 65%$ 

 $97$ 

Derniers documents utilisés

 $C$ trl+ $O$ 

 $Ctrl + S$ 

Eichier **Nouveau** Ouvrir...

Assistants Modèles  $\mathbb{X}$  Fermer Enregistrer

## **IV. LES MENUS.**

#### *1. Les signes des menus.*

*Sur une ligne de menu, nous pouvons trouver une icône, du texte et un raccourci clavier.* 

*L'action "Enregistrer" peut être réalisée par l'icône de la barre d'outils, par le menu, par la combinaison de touche <Ctrl> S.* 

Les trois petits points indiquent que l'on va obtenir une

Le curseur *▶ de "Nouveau " indique que nous obtiendr* 

*Pour "Fermer", l'action sera directe.* 

## *2. Boite de dialogue.*

*Une boite de dialogue permet de faire différents choix de paramétrage.* 

*Le bouton "OK" permet de sortir en validant.* 

*Le bouton "Annuler" permet de sortir sans valider.* 

#### *3. Obtenir un menu contextuel.*

- Sélectionner si nécessaire. (Voir Chapitre Sélection)
- Réaliser un clic droit sur la sélection ou à un endroit de l'écran.

Writer analyse les différentes actions que vous êtes susceptible de réaliser d *endroit et vous propose un menu correspondant. Cette méthode est rapide et évite de fouiller dans les menus.* 

*Ci-contre un exemple de menu contextuel concernant une sélection de texte.* 

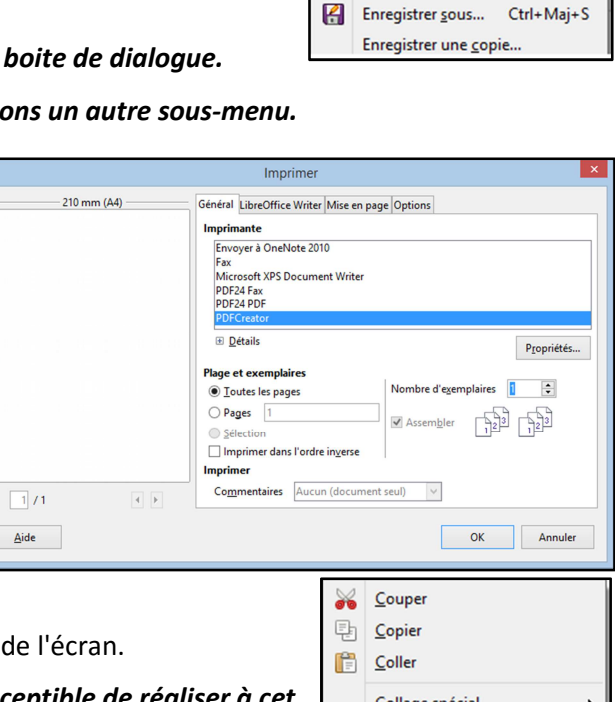

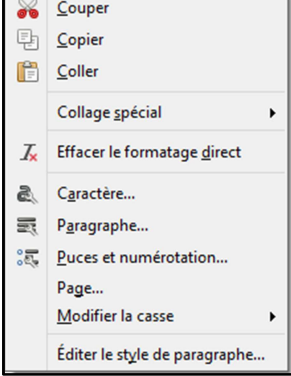

Affichage

 $\overline{\phantom{0}}$ 

 $\overline{\mathbf{v}}$ Règles

 $\overline{\mathbf{v}}$ 

Ē

 $\overline{m}$ 

 $\overline{\P}$ 

e

 $\circledcirc$ 

 $\blacktriangledown$ 

 $\mathbf{Q}_i$ Zoom...

V Normal  $Web$ </u>

> **Barres d'outils** Barre d'état

Statut de la méthode de saisie

Trame de fond des champs Ctrl+F8

Caractères non imprimables Ctrl+F10

Délimitations du texte

Paragraphes masqués

Sources de données

Noms de champ

Commentaires

Navigateur

Volet latéral

+ Plein écran

Ctrl+Mai+R

 $Ctrl + F9$ 

F<sub>4</sub>

F<sub>5</sub>

Ctrl+Maj+J

e

Style par défaut

 $\overline{\mathbf{v}}$ 

de

Aligner les objets

Contrôles de formulaire

Ébauche de formulaire

Éditer les points

Lecture de média Logo

Navigation pour formulaire

Propriétés de l'objet de dessin Puces et numérotation Rechercher Standard  $\checkmark$ 

Standard (mode d'affichage) Suivi des modifications

Navigation

Objet de texte

Paramètres 3D

**Objet OLE** Outils

Tableau

滤 Formule Personnaliser... Rétablir

Fontwork

Eormatage

Image

Insérer

Cadre

 $Desin$ 

## **V. LES BARRES D'OUTILS.**

#### *1. Les barres indispensables de Writer.*

Les barres d'outils **"Standard"** et de **"Formatage"** sont pratiquement indispensables.

## *2. Affichage des barres d'outils par le menu.*

- Choisir **Affichage / Barre d'outils**.

#### *Un sous menu apparaît.*

- *Un indique les barres présentes.*
- Cliquer sur le nom des barres à faire **"apparaître"** ou **"disparaître"**.

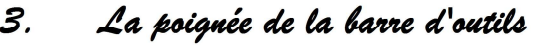

Chaque barre d'outils possède une poignée. Elle est matérialisée par une barre verticale pointillée, à gauche de la barre.

Si nous faisons glisser la souris sur cette barre elle prend la forme d'une croix de St André.

## *4. Position des barres d'outils.*

Les barres d'outils peuvent être positionnées sur l'un des quatre côtés de la fenêtre. Elles peuvent également être flottantes, c'est à dire en superposition avec l'espace de saisie / visualisation.

#### *5. Déplacement d'une barre d'outils positionnée.*

 $\frac{1}{2}$ Placer le pointeur de la souris sur la poignée de la barre d'outils.

*Le pointeur prend la forme de la croix de St André.*

- Réaliser un cliqué glissé.

*6. Déplacement d'une barre d'outils flottante.* 

*Une barre d'outils flottante se présente sous la forme d'une fenêtre.* 

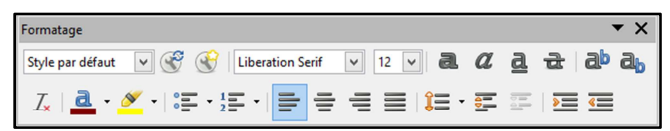

 $\cdot$ Réaliser un cliqué-glissé sur la barre de titre de la fenêtre.

#### *7. Repositionner une barre d'outils flottante à son emplacement précédent.*

- Réaliser un double-clic sur la barre de titre de la barre d'outils.

## **VI. BARRE, VOLET LATERAL**

#### *1. Introduction.*

*Par défaut, une barre latérale est située à droite de l'écran. Cette barre permet l'affichage d'un volet latéral.* 

*Cette barre pourra être "Positionnée" ou "flottante".* 

## *2. Activer / désactiver la barre latérale.*

- Activer le menu **"Affichage".**
- $\ddot{\cdot}$ Cocher ou décocher **"Volet latéral".**

## *3. Activer le volet latéral.*

- Afficher, si nécessaire, la barre latérale.
- $\ddot{\bullet}$ Cliquer sur le bouton du volet désiré.

## *4. Les différents volets.*

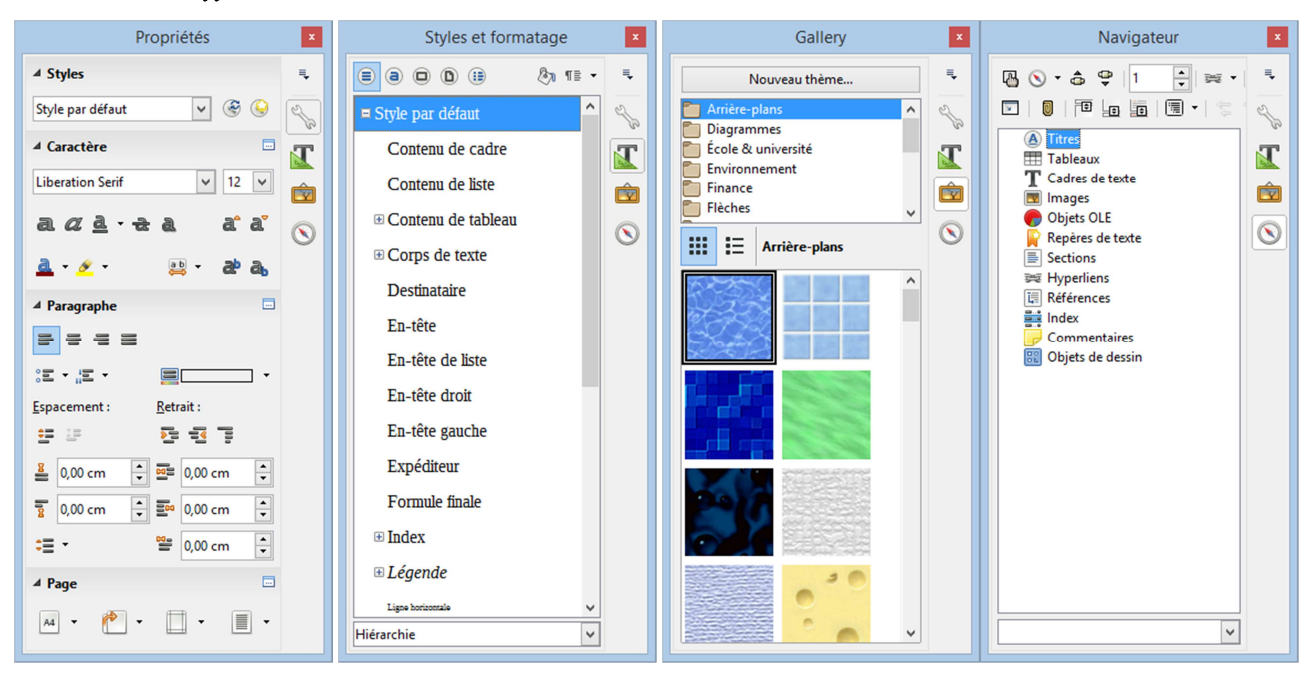

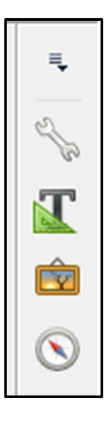

## **VII. LE ZOOM.**

#### *1. Préambule.*

*Le zoom permet d'agrandir ou de rétrécir l'affichage du texte.* 

*Le changement de zoom peut être activé par de multiples méthodes. Nous ne les détaillerons pas toutes.*

#### *2. Modification rapide du zoom à la souris.*

- Appuyer et rester appuyé sur la touche <Ctrl> du clavier.
- Actionner la molette de la souris.

#### *3. Boutons et curseurs de la barre d'état.*

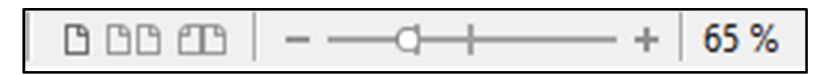

*Il vous est possible de modifier le "Zoom" et d'afficher une ou plusieurs pages.* 

## Sommaire

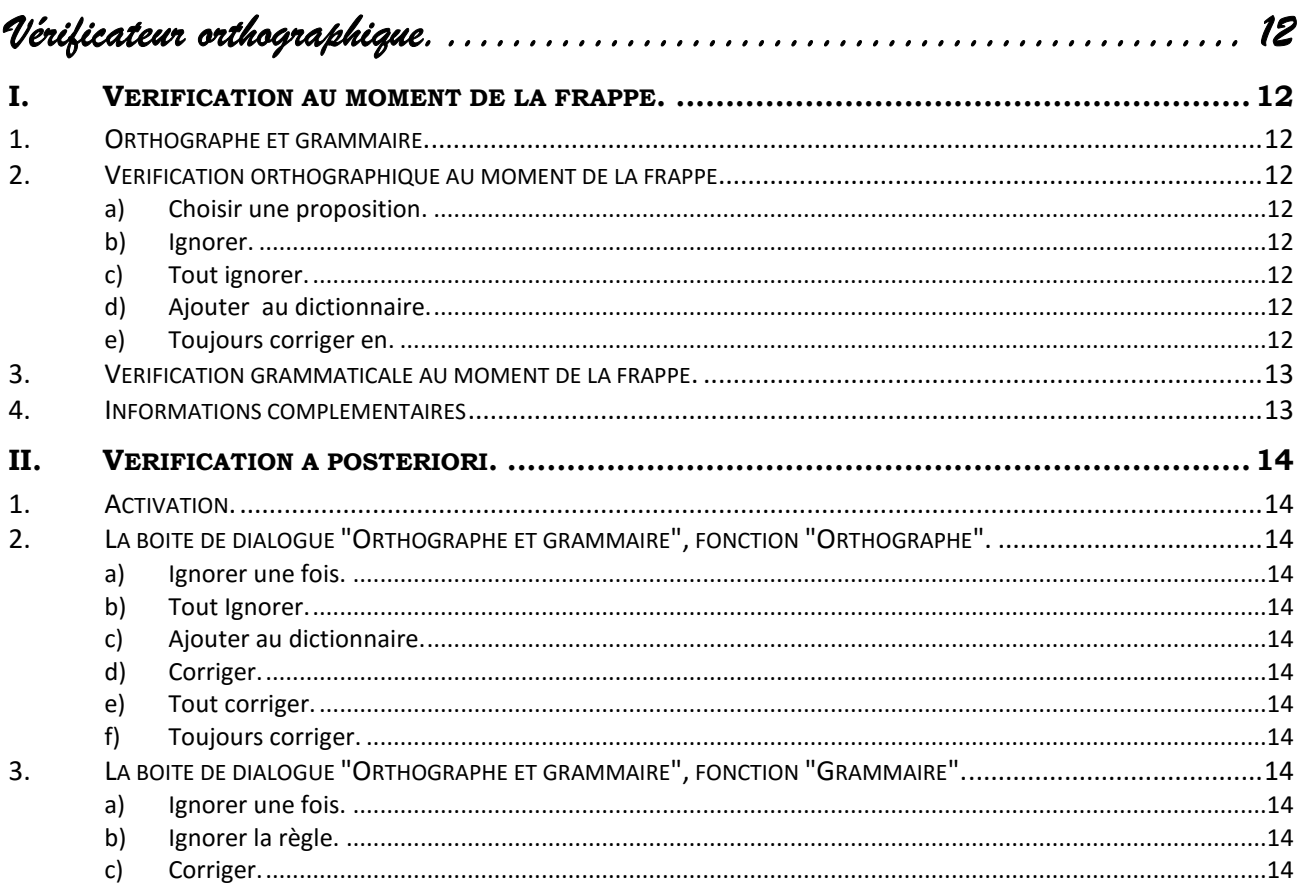

*Vérificateur orthographique.* 

## **I. VERIFICATION AU MOMENT DE LA FRAPPE.**

#### *1. Orthographe et grammaire.*

La vérification orthographique consiste à comparer les mots saisis avec un ou plusieurs dictionnaires. Si le mot existe, Writer ne détectera pas de faute même si le mot ne correspond pas.

La vérification grammaticale analyse la syntaxe de votre phrase. Writer vous fera des propositions que vous serez libre d'accepter ou de refuser.

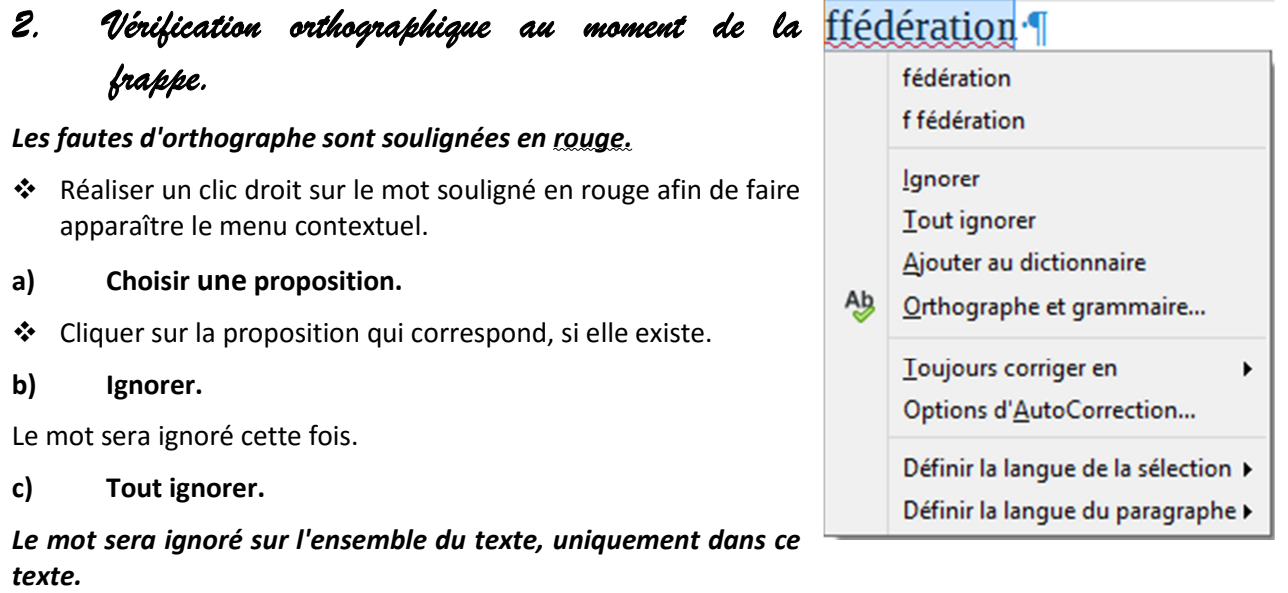

#### **d) Ajouter au dictionnaire.**

*Le mot sera ajouté au dictionnaire personnel. Il ne sera plus détecté de faute dans le document et dans tout autre document.* 

#### **e) Toujours corriger en.**

*Cette commande permet de définir une nouvelle règle de correction automatique. La correction automatique permet de remplacer systématiquement la frappe d'un mot par un autre mot. Par exemple remplacer "vuos" par "vous".* 

*Ces corrections automatiques sont en principe définies "Options d'autoCorrection…", onglet "Remplacer"* 

*Elles peuvent aussi être définies ici en cliquant sur "Toujours corriger en " et en choisissant l'une des propositions.* 

**Attention !** Nous vous conseillons de procéder avec discernement car cela risque de réaliser des remplacements intempestifs.

#### *3. Vérification grammaticale au moment de la frappe.*

Si l'option **"Vérifier la grammaire au cours de la frappe"** est active, Les fautes de grammaire détectées sont soulignées en bleu.

- Réaliser un clic droit sur le mot souligné en rouge afin de faire apparaître le menu contextuel.
- Cliquer sur la proposition qui correspond, si elle existe. ĒП

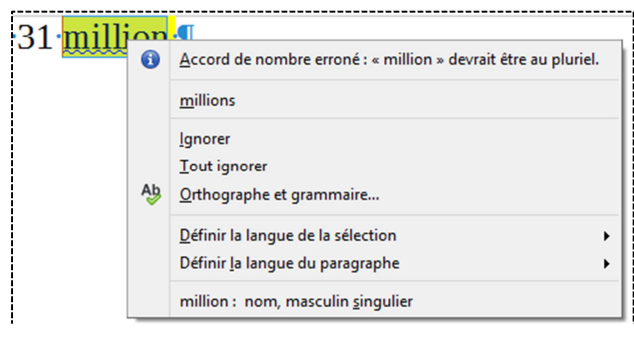

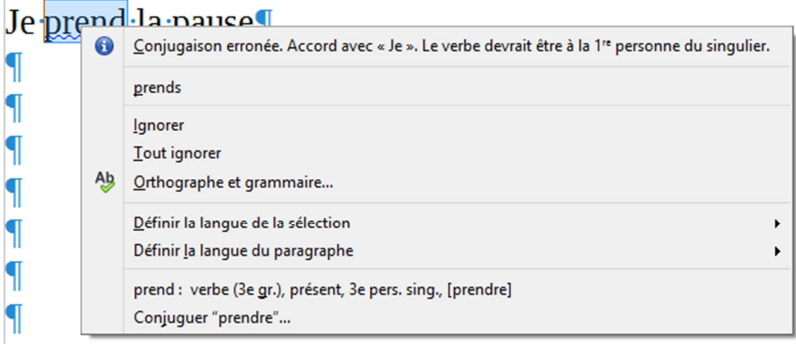

#### *4. Informations complémentaires*

Dans certaines circonstances le vérificateur propose des **"Explications…"** ou de la **"conjugaison"** sur le **"Web"**.

(Dans notre exemple le vérificateur grammatical **"Grammalecte"** a été installé.)

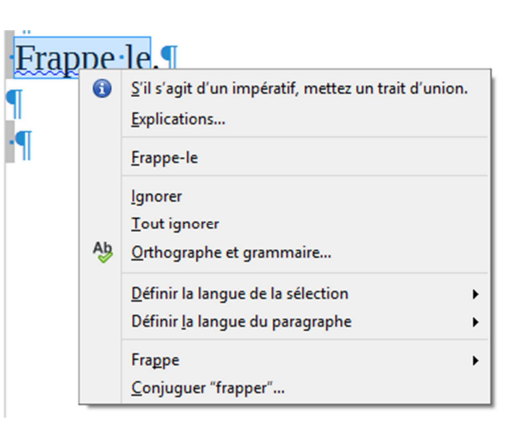

## **II. VERIFICATION A POSTERIORI.**

#### *1. Activation.*

- Choisir **Outils / Grammaire et orthographe**.

- Se placer au début de la zone à vérifier

Ou

- Cliquer le bouton **"Orthographe et Grammaire"**.

- Sélectionner la zone à vérifier.

- Appuyer sur la touche <F7>.

## *2. La boite de dialogue "Orthographe et grammaire", fonction "Orthographe".*

Ou

Ou

**a) Ignorer une fois.** 

*Writer Ignore le mot.* 

**b) Tout Ignorer.** 

*Writer Ignore le mot à chaque fois qu'il se trouve dans le document* 

**c) Ajouter au dictionnaire.** 

*Le mot sera ajouté au dictionnaire personnel. Il ne sera plus détecté de faute dans le document et dans tout autre document.* 

**d) Corriger.** 

- Sélectionner la proposition qui vous convient,

Ou

- Venir réaliser la correction directement dans le texte de la boite de dialogue.

- Cliquer sur **"Corriger"** afin de valider votre choix ou votre correction.

**e) Tout corriger.** 

*Writer remplace toutes les occurrences du mot dans le document par la proposition sélectionnée.* 

**f) Toujours corriger.** 

*Writer crée une nouvelle règle de correction automatique. (Voir I.2.e)* 

*3. La boite de dialogue "Orthographe et grammaire", fonction "Grammaire".* 

**a) Ignorer une fois.** 

*Writer Ignore la faute.* 

**b) Ignorer la règle.** 

*Writer Ignore ce type de faute à chaque fois qu'elle se trouve dans le document* 

- **c) Corriger.**
- Sélectionner la proposition qui vous convient,
- Cliquer sur **"Corriger"** afin de valider votre choix.

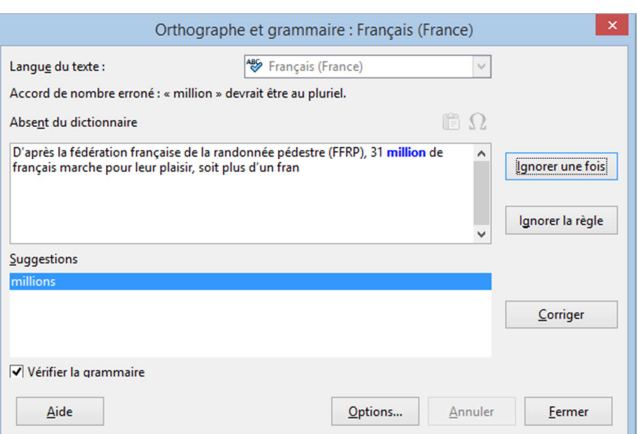

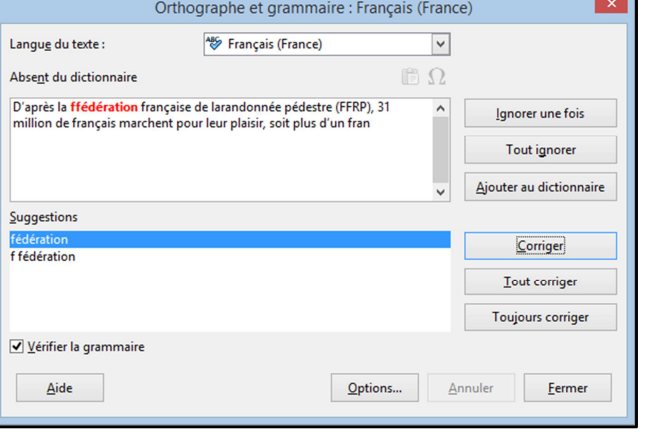

## Sommaire

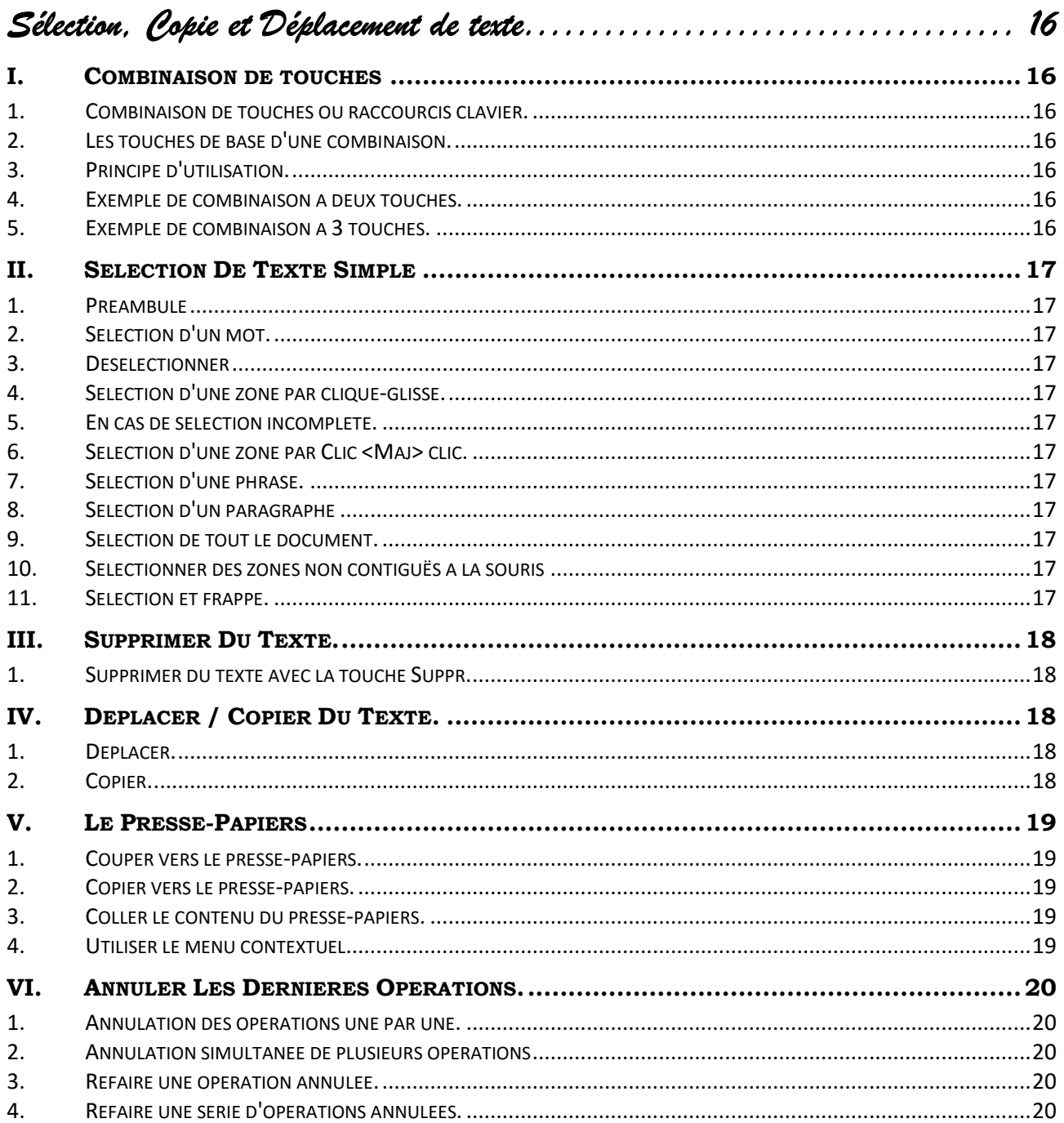

# *Sélection, Copie et Déplacement de texte*

## **I. COMBINAISON DE TOUCHES**

#### *1. Combinaison de touches ou raccourcis clavier.*

Un certain nombre de commandes peuvent être réalisées par l'intermédiaire d'une combinaison de touche à la place du menu ou d'un bouton de la barre d'outils.

#### *2. Les touches de base d'une combinaison.*

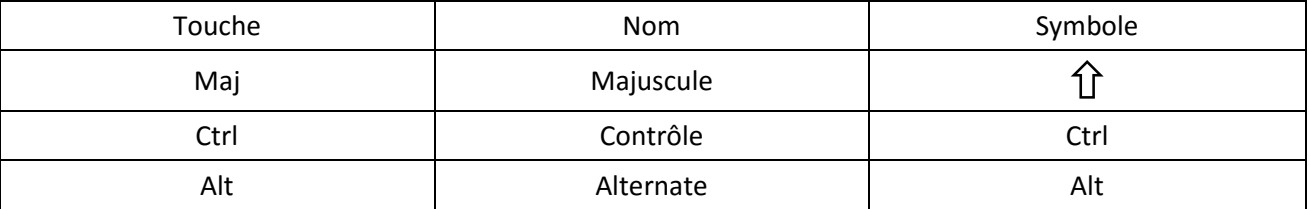

Surtout ne pas confondre la touche <Maj> avec la touche de blocage des majuscules.

#### *3. Principe d'utilisation.*

A chaque fois que nous avons besoin de combiner les touches <Maj>, <Ctrl>, <Alt>, avec d'autres touches ou un clic de la souris à un endroit précis, il convient :

- D'appuyer sur la touche <MAJ> ou <CTRL> ou <Alt> (selon le cas)
- $\triangleright$  De maintenir cet appui.
- $\triangleright$  D'appuyer sur l'autre touche une fois
- De relâcher la touche <MAJ> ou <CTRL> ou <Alt> (selon le cas) en dernier.

## *4. Exemple de combinaison à deux touches.*

Pour sélectionner la totalité d'un texte on peut utiliser la combinaison <Ctrl> A.

- Appuyer et maintenir appuyé la touche <Ctrl>
- Appuyer une fois sur la touche A
- Relâcher la touche <Ctrl>

## *5. Exemple de combinaison à 3 touches.*

Pour obtenir un Centrage, on peut utiliser la combinaison <Ctrl> <Maj> C.

- Appuyer et maintenir appuyé la touche <Ctrl>
- Appuyer et maintenir appuyé la touche <Maj>
- Appuyer une fois sur la touche **"C"**
- Relâcher les touches <Ctrl> et <Maj>

## **II. SELECTION DE TEXTE SIMPLE**

## *1. Préambule*

A chaque fois que l'on désire réaliser une opération sur une partie de texte, il faudra indiquer à Writer quelle est cette partie de texte.

Notre façon de lui indiquer, c'est de **SELECTIONNER** la partie de texte en question. Il existe de nombreuses méthodes de sélection. Nous ne verrons pour le moment que quelques méthodes utilisant la souris.

## *2. Sélection d'un mot.*

 $\ddot{\cdot}$ Réaliser un **Double cliqué** sur le mot.

#### *3. Désélectionner*

 $\ddot{\bullet}$ Réaliser un clic. (de préférence entre deux lignes)

## *4. Sélection d'une zone par cliqué-glissé.*

 $\cdot$ Réaliser un **Cliqué et glissé** jusqu'à la fin des mots à sélectionner.

## *5. En cas de sélection incomplète.*

 $\cdot$ Désélectionner avant de recommencer.

(Sinon vous risquez de faire un déplacement à la souris,)

#### *6. Sélection d'une zone par Clic <Maj> clic.*

- $\cdot$ Cliquer au point de départ.
- $\ddot{\cdot}$ Réaliser un <Maj> clic au point d'arrivée

## *7. Sélection d'une phrase.*

 $\cdot$ Réaliser un Triple **cliqué** sur un mot de la phrase.

## *8. Sélection d'un paragraphe*

- Réaliser un quadruple **cliqué** sur un mot du paragraphe.

#### *9. Sélection de tout le document.*

- **Edition / Sélectionner tout Ou <Ctrl> <A>**

#### *10. Sélectionner des zones non contiguës à la souris*

#### *Pour la première partie, Pour les autres parties,*

◆ Réaliser une sélection classique par la cliqué- ◆ Maintenir la <Ctrl> enfoncée glissé.

## *11. Sélection et frappe.*

Par défaut la frappe écrase la sélection en cours

Ne relâcher le bouton de la souris qu'à la fin de la zone, quoiqu'il se passe entre les deux.

**Retenir cette méthode dans LibreOffice / OpenOffice** 

- 
- Réaliser la sélection par cliqué-glissé

## Attention

Par défaut la frappe écrase la sélection en cours

## **III. SUPPRIMER DU TEXTE.**

#### *1. Supprimer du texte avec la touche Suppr.*

- Sélectionner le texte.
- Appuyer sur la touche <**SUPPR**>

(La touche Retour arrière peut aussi être utilisée, mais nous préférons la touche <Suppr> afin d'éviter les confusions.)

## **IV. DEPLACER / COPIER DU TEXTE.**

#### *1. Déplacer.*

*Prendre du texte à un endroit pour le placer à un autre.* 

- **Sélectionner** le texte à déplacer
- **Couper** (voir ci-dessous)
- **Placer le** point d'insertion à l'endroit désiré
- **Coller** (voir ci-dessous)

## *2. Copier.*

*Copier du texte c'est réaliser un double et placer ce double à un autre endroit.* 

- Sélectionner le texte à Copier.
- **Copier (voir ci-dessous)**.(Visuellement, il ne se passe rien)
- **Placer le** point d'insertion à l'endroit désiré.
- **Coller** (voir ci-dessous).

#### Déplacer

Sélectionner Couper Se Placer à destination Coller

#### Copier

Sélectionner Copier Se Placer à destination Coller

## **V. LE PRESSE-PAPIERS**

Le presse-papiers de Windows est une mémoire tampon. On y dépose temporairement un contenu afin de le récupérer ailleurs quelques instants plus tard. Cela permet les copies et les déplacements.

#### *1. Couper vers le presse-papiers.*

*Le texte sélectionné disparaît de l'endroit d'origine et est stocké dans le presse-papiers.*

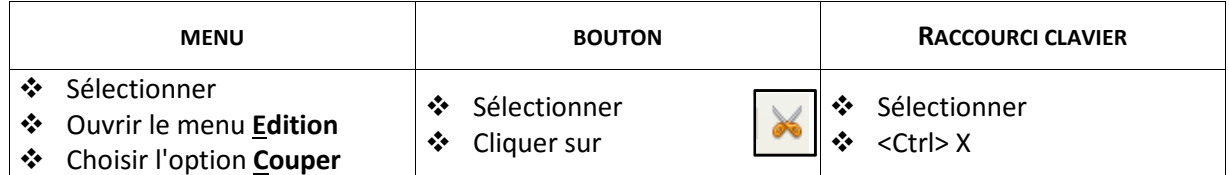

## *2. Copier vers le presse-papiers.*

*Le texte sélectionné reste à l'endroit d'origine, mais son double est stocké dans le presse-papiers.*

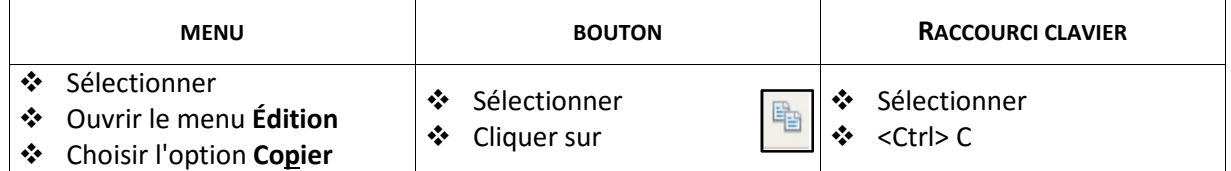

#### *3. Coller le contenu du presse-papiers.*

- Placer le point d'insertion (curseur clignotant) à l'endroit de réception.

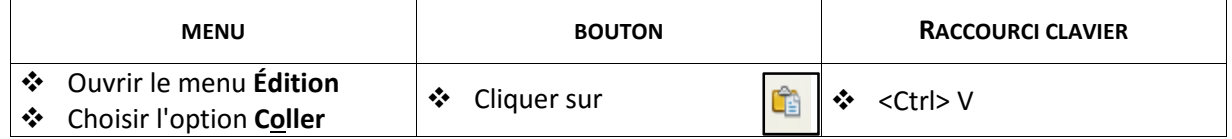

#### *4. Utiliser le menu contextuel.*

Au lieu d'utiliser le menu classique vous pouvez utiliser le menu contextuel.

- Réaliser un clic **droit** (sur la sélection pour un **"Couper"** ou un **"Coller"**).
- Choisir l'option désirée.

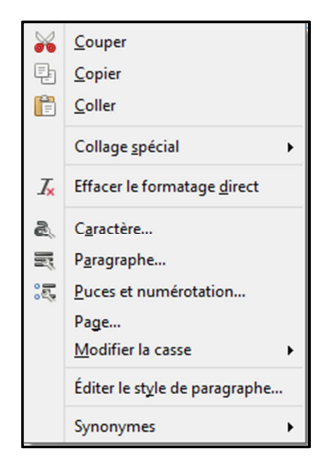

## **VI. ANNULER LES DERNIERES OPERATIONS.**

Writer dispose d'un **outil magique**. Le bouton "**Annuler"** permet d'annuler de nombreuses opérations.

#### *1. Annulation des opérations une par une.*

 $\cdot$ Cliquer sur le bouton **"Annuler"**.

#### *2. Annulation simultanée de plusieurs opérations*

- Cliquer sur la flèche de liste du bouton **"Annuler".**
- Cliquer sur une opération mentionnée (Writer annule cette opération et les opérations postérieures).

#### *3. Refaire une opération annulée.*

- Cliquer sur le bouton **"Refaire".**

#### *4. Refaire une série d'opérations annulées.*

- Cliquer sur la flèche de liste du bouton **"Refaire".**
- Cliquer sur une opération mentionnée (Writer refait cette opération et les opérations postérieures).

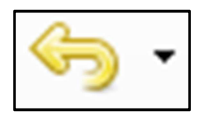

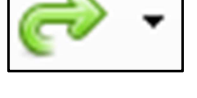

## *Sommaire*

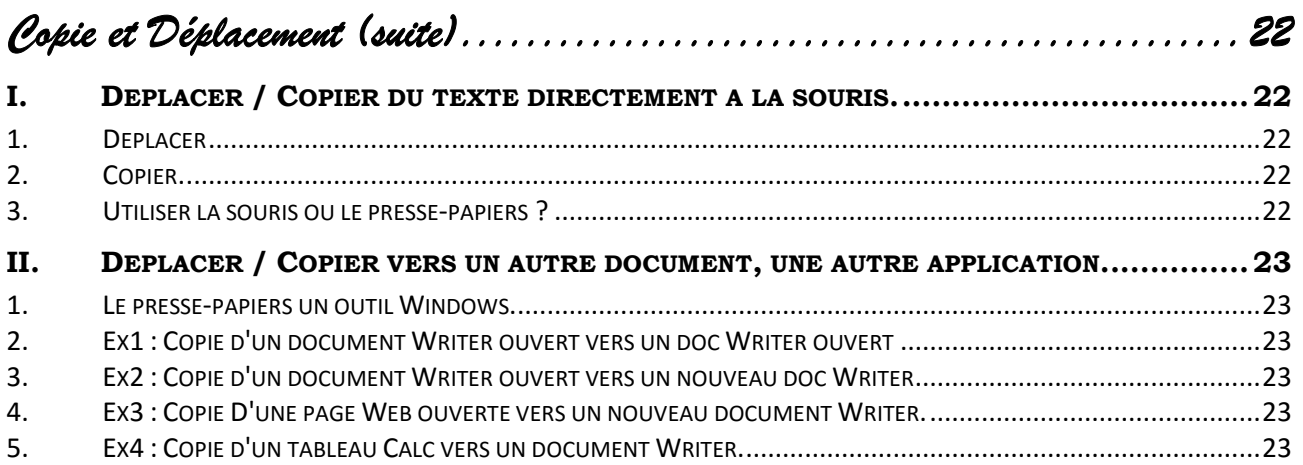

*Copie et Déplacement (suite)* 

## **I. DEPLACER / COPIER DU TEXTE DIRECTEMENT A LA SOURIS.**

#### *1. Déplacer*

*Prendre du texte à un endroit pour le placer à un autre.* 

- **Sélectionner** le texte à déplacer.
- **Réaliser un Cliqué Glissé** dans le noir de la sélection.
- **Déplacer la souris** jusqu'à l'endroit désiré, en maintenant la pression sur le bouton de gauche. (La souris prend la forme d'une flèche et d'un petit paquet représentant le texte.)
- **Relâcher** le bouton lorsque le curseur se situe à l'endroit de réception.

## *2. Copier.*

#### *Copier du texte c'est réaliser un double et placer ce double à un autre endroit.*

- Sélectionner le texte à Copier.
- **Réaliser un Cliqué Glissé** dans le noir de la sélection.
- **Déplacer la souris** jusqu'à l'endroit désiré en maintenant la pression sur le bouton de gauche.
- **Appuyer et maintenir appuyé** la touche <Ctrl> (un plus apparaît sur le paquet situé sous la flèche de la souris).
- **Relâcher** le bouton de la souris en premier puis la touche <Ctrl>.

## *3. Utiliser la souris ou le presse-papiers ?*

L'utilisation de la souris est beaucoup plus rapide mais peut poser problème lorsque le lieu de réception est éloigné du lieu d'origine. Dans ce cas il est préférable d'utiliser le presse papier.

Le presse-papiers est aussi intéressant si l'on souhaite copier plusieurs fois le même texte. En effet le presse-papiers conserve son contenu jusqu'à ce qu'il reçoive un autre élément.

Le presse-papiers, étant un outil de Windows, il peut également être utilisé pour copier d'une application dans une autre.

## **II. DEPLACER / COPIER VERS UN AUTRE DOCUMENT, UNE AUTRE APPLICATION.**

#### *1. Le presse-papiers un outil Windows.*

#### *Le presse-papiers est en fait commun à Windows. Il est donc possible de déplacer et copier :*

- $\triangleright$  D'un document vers un autre document.
- $\triangleright$  D'une zone de boite de dialogue vers une autre zone
- $\triangleright$  D'une application vers une autre application. (d'une page Web vers le traitement de texte par exemple)

*Pour ce faire, on utilisera la technique universelle du "Couper-Coller" et du "Copier-Coller".* 

#### *A l'étape 3 on basculera vers le document, la zone, l'application*

#### *2. Ex1 : Copie d'un document Writer ouvert vers un doc Writer ouvert*

- Activer le document source si nécessaire,
- Sélectionner le texte,
- Réaliser un **"Copier"**,
- Activer le document destination en utilisant la barre des tâches,
- Se placer dans le document destination,
- Réaliser un **"Coller"**.

#### *3. Ex2 : Copie d'un document Writer ouvert vers un nouveau doc Writer*

- Activer le document source si nécessaire,
- Sélectionner le texte,
- Réaliser un **"Copier"**,
- Créer un nouveau document Writer par le bouton **"Nouveau",**
- Réaliser un **"Coller"**.

## *4. Ex3 : Copie D'une page Web ouverte vers un nouveau document Writer.*

- Activer la page Web si nécessaire,
- Sélectionner les éléments Web à copier,
- Réaliser un **"Copier"**, (Menu contextuel, raccourci-clavier)
- Lancer l'application Writer, (Par **Démarrer / Programme**, par exemple)
- Réaliser un **"Coller"**.

## *5. Ex4 : Copie d'un tableau Calc vers un document Writer.*

- Activer le classeur **Calc,**
- Sélectionner le tableau,
- Réaliser un **"Copier",**
- Activer le document Writer,
- Réaliser un **"Coller".**

En ce qui concerne le transfert de Calc dans Writer, il sera possible de réaliser des opérations plus sophistiquées, abordées en perfectionnement dans le chapitre **"Insertion de Calc dans Writer"** 

## Sommaire

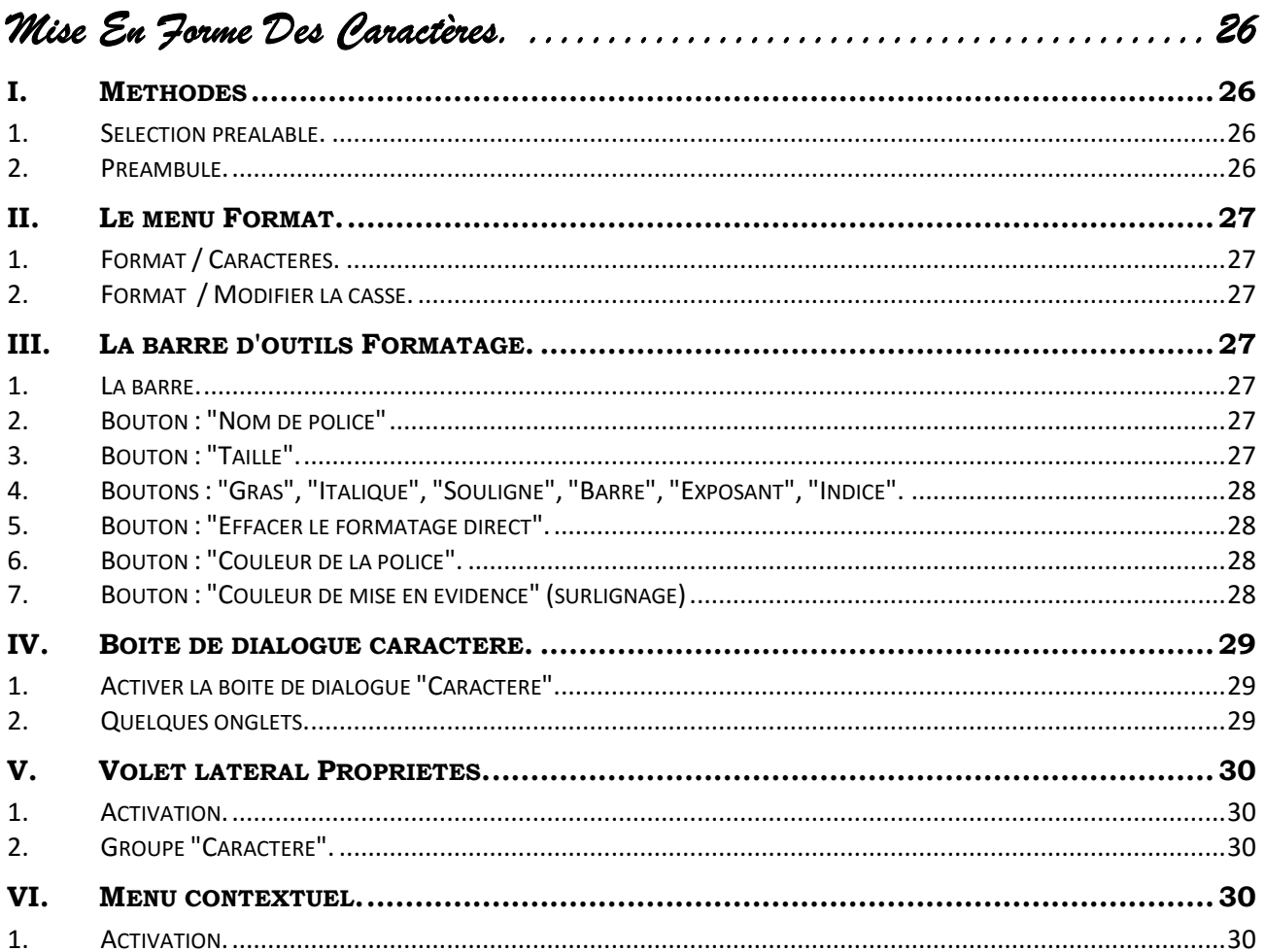

*Mise En Forme Des Caractères.* 

## **I. METHODES**

#### *1. Sélection préalable.*

*Avant toute mise en forme, il faudra sélectionner les caractères concernés.* 

#### *2. Préambule.*

Les méthodes se multiplient et s'entrecroisent. Il devient impossible de donner un chemin linéaire. La notion de menu classique devient obsolète mais peut encore s'avérer utile.

Nous vous encourageons à fouiller, à utiliser les méthodes les plus rapides, à découvrir la **"Barre latérale"** et le volet **"Propriétés"**.

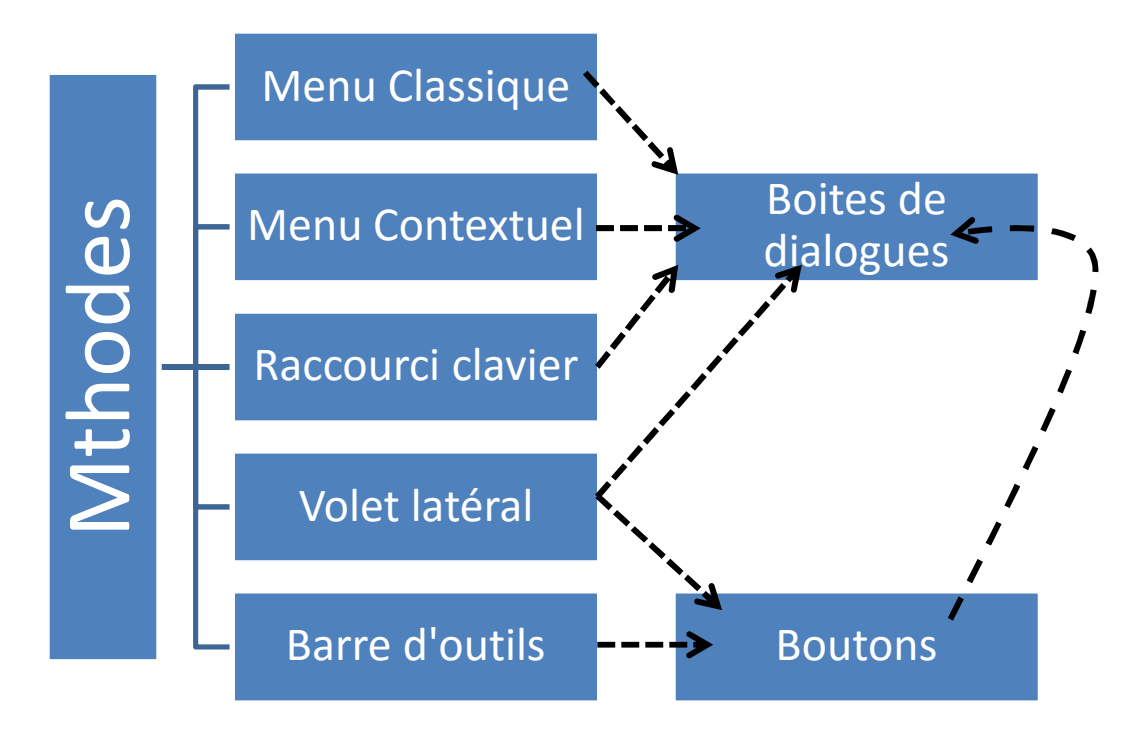

## **II. LE MENU FORMAT.**

#### *1. Format / Caractères.*

*Le menu Format Caractères donne accès à la boite de dialogue "Caractères". (Voir ci-après)* 

## *2. Format / Modifier la casse.*

*Modifier la casse permet de transformer des minuscules en majuscules et vice versa.* 

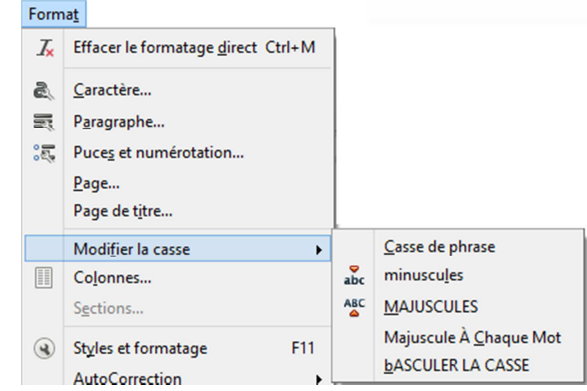

## **III. LA BARRE D'OUTILS FORMATAGE.**

#### *1. La barre.*

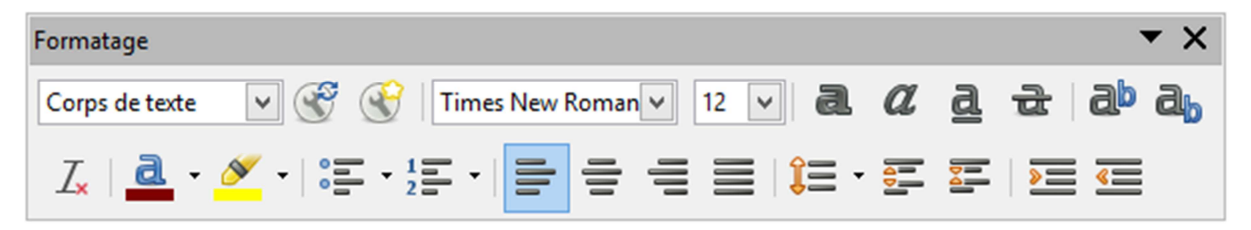

## *2. Bouton : "Nom de police"*

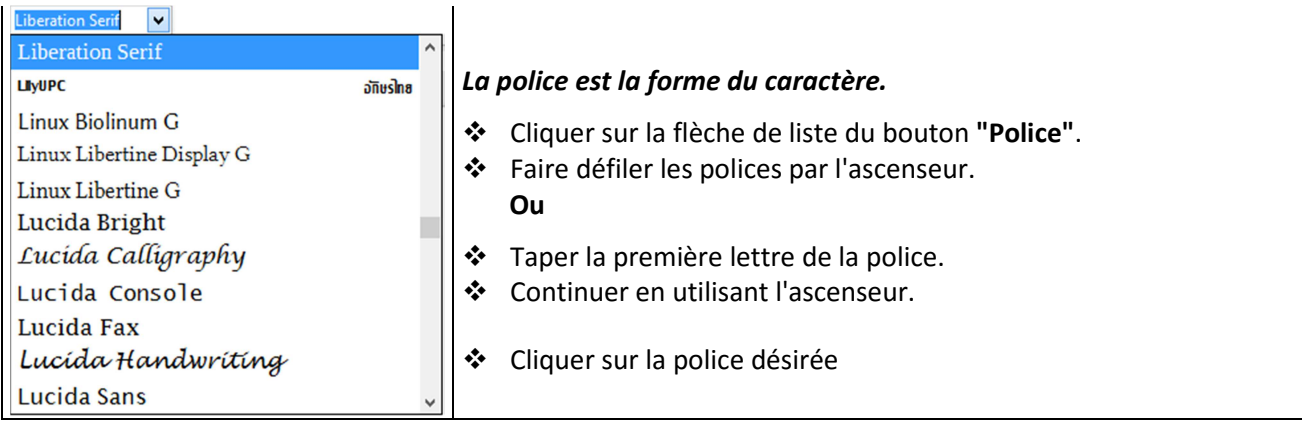

#### *3. Bouton : "Taille".*

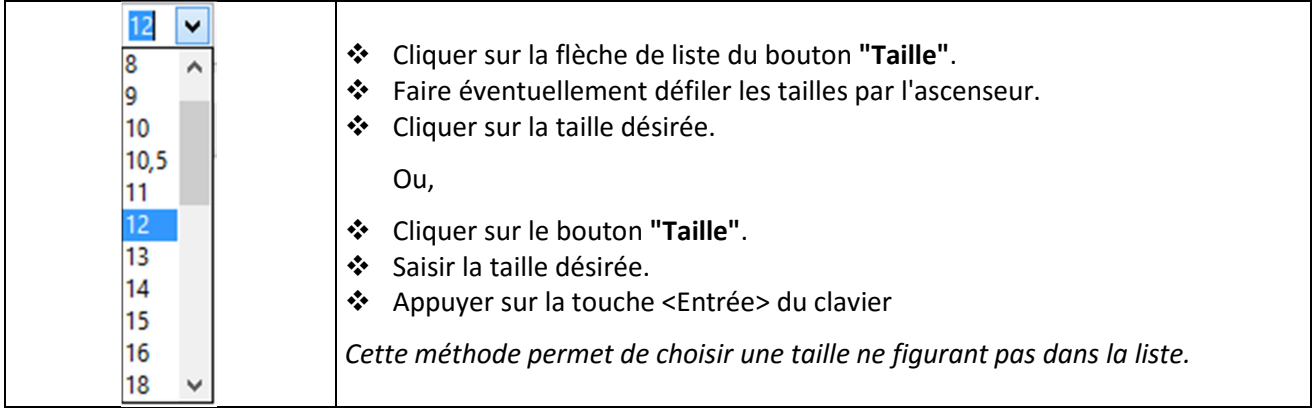

## *4. Boutons : "Gras", "Italique", "Souligné", "Barré", "Exposant", "Indice".*

$$
\begin{array}{c|c}\n\hline\n\text{a} & a & \text{a} & \text{a} \\
\hline\n\text{a} & a & \text{a} & \text{a} \\
\hline\n\end{array}
$$

*Ces boutons sont des boutons à bascule. Un clic active, un second clic désactive l'option. Lorsque l'option est activée le bouton correspondant change de couleur.* 

*Le bouton souligné correspond au souligné continu.* 

## *5. Bouton : "Effacer le formatage direct".*

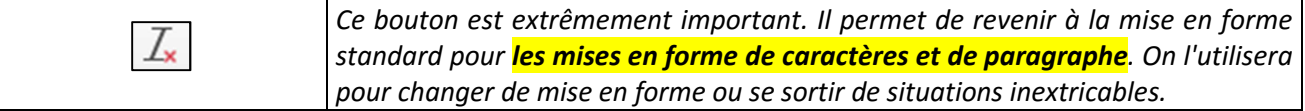

## *6. Bouton : "Couleur de la police".*

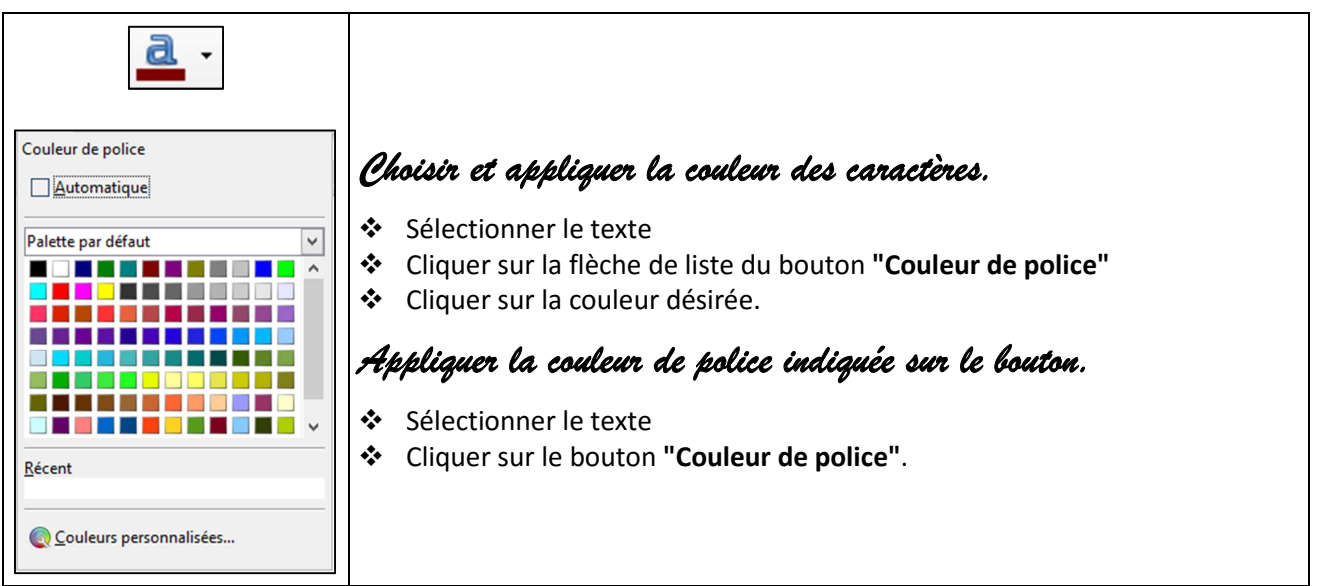

## *7. Bouton : "Couleur de mise en évidence" (surlignage)*

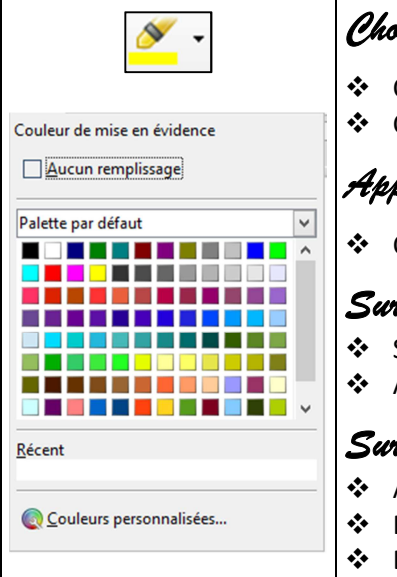

## *Choisir et appliquer la couleur de surlignage.*

- Cliquer sur la flèche de liste du bouton surlignage.
- Cliquer sur la couleur désirée.

## *Appliquer / Activer la couleur de surlignage indiquée sur le bouton.*

Cliquer sur le bouton couleur de mise en évidence.

#### *Surligner une zone sélectionnée.*

- Sélectionner le texte.
- Appliquer le surlignage par le bouton (cf. ci-dessus)

#### *Surligner différentes parties dans le texte.*

- Activer le surligneur
- Réaliser des **"cliqués-glissés"** sur les différentes parties du texte.
- Désactiver le surligneur par le bouton ou la touche <Echapp>

## **IV. BOITE DE DIALOGUE CARACTERE.**

#### *1. Activer la boite de dialogue "Caractère".*

*Nous utiliserons en priorité les boutons de la barre d'outils mais certaines mises en forme ne peuvent être réalisées que par la boite de dialogue "Caractère".*

- Choisir Format / Caractères…

**Ou** 

#### *Dans le volet latéral / propriétés, groupe "Caractère",*

- Cliquer le bouton : **"Plus d'options"**.

## *2. Quelques onglets.*

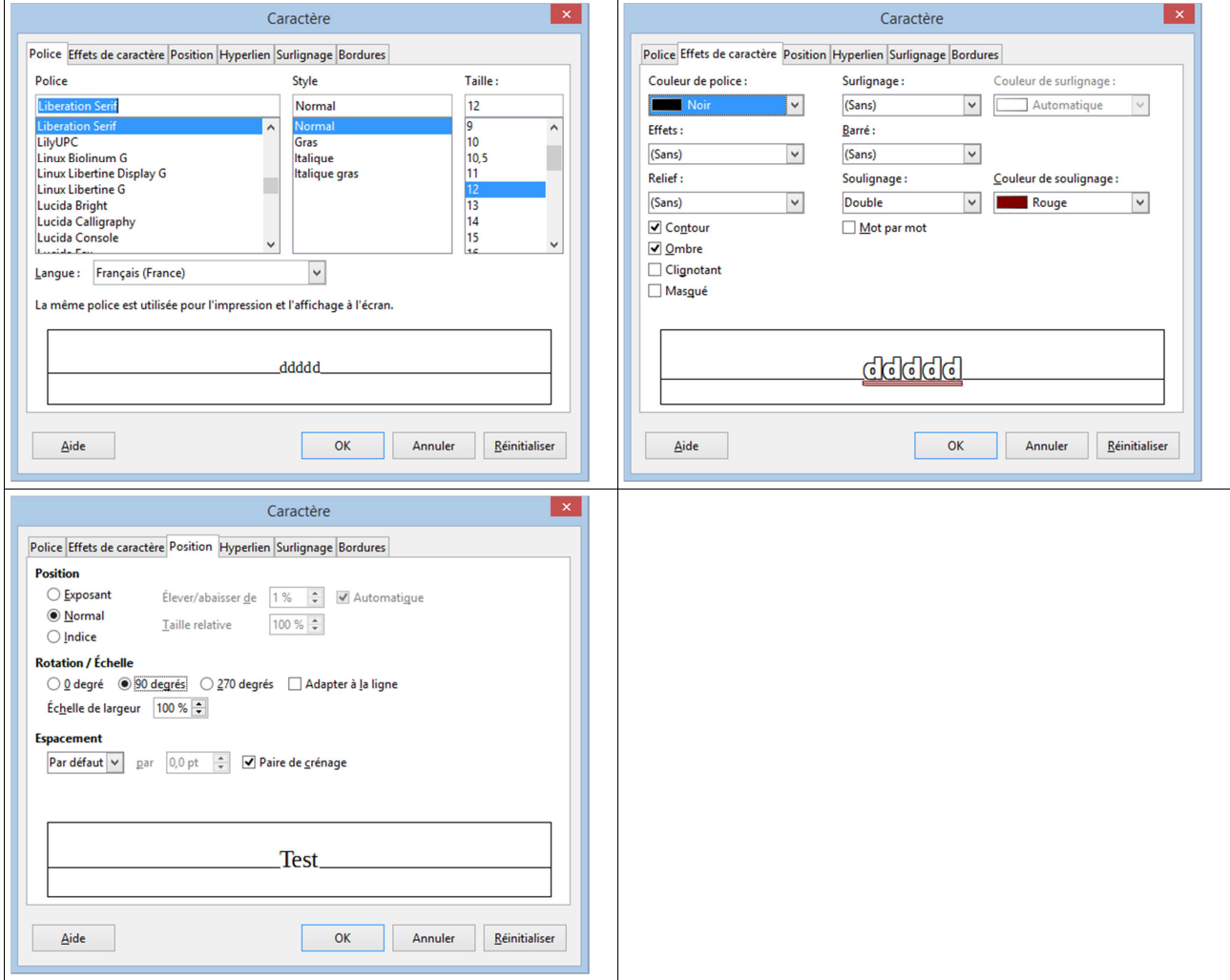

## **V. VOLET LATERAL PROPRIETES.**

#### *1. Activation.*

- Activer, si nécessaire, **"la barre latérale"** par le menu **"Affichage"**.
- Cliquer le bouton **"propriétés"** de la **"barre latérale"**.

## *2. Groupe "Caractère".*

#### *Les boutons :*

*Remarquer les boutons "Augmenter la taille de police" et "Diminuer la taille de police".* 

*Remarquer le bouton "Plus d'options".* 

## **VI. MENU CONTEXTUEL.**

#### *1. Activation.*

- Sélectionner le texte.
- Réaliser un clic droit sur le texte sélectionné.

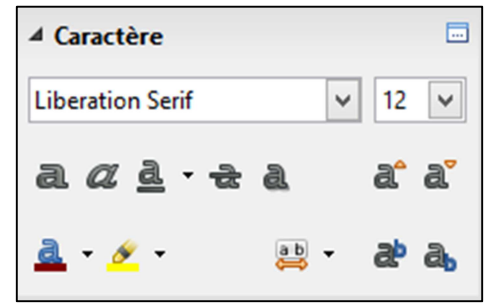

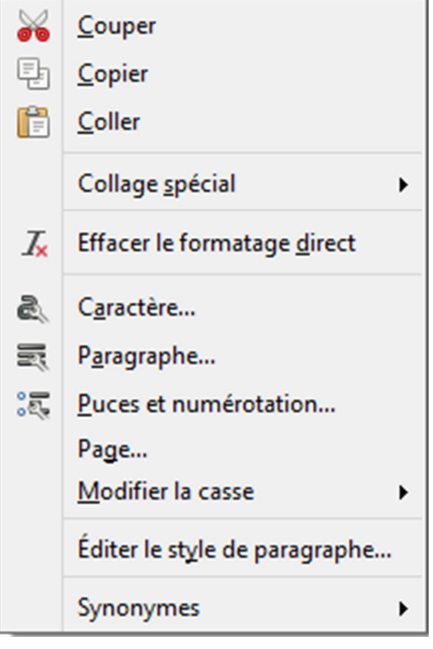

## Sommaire

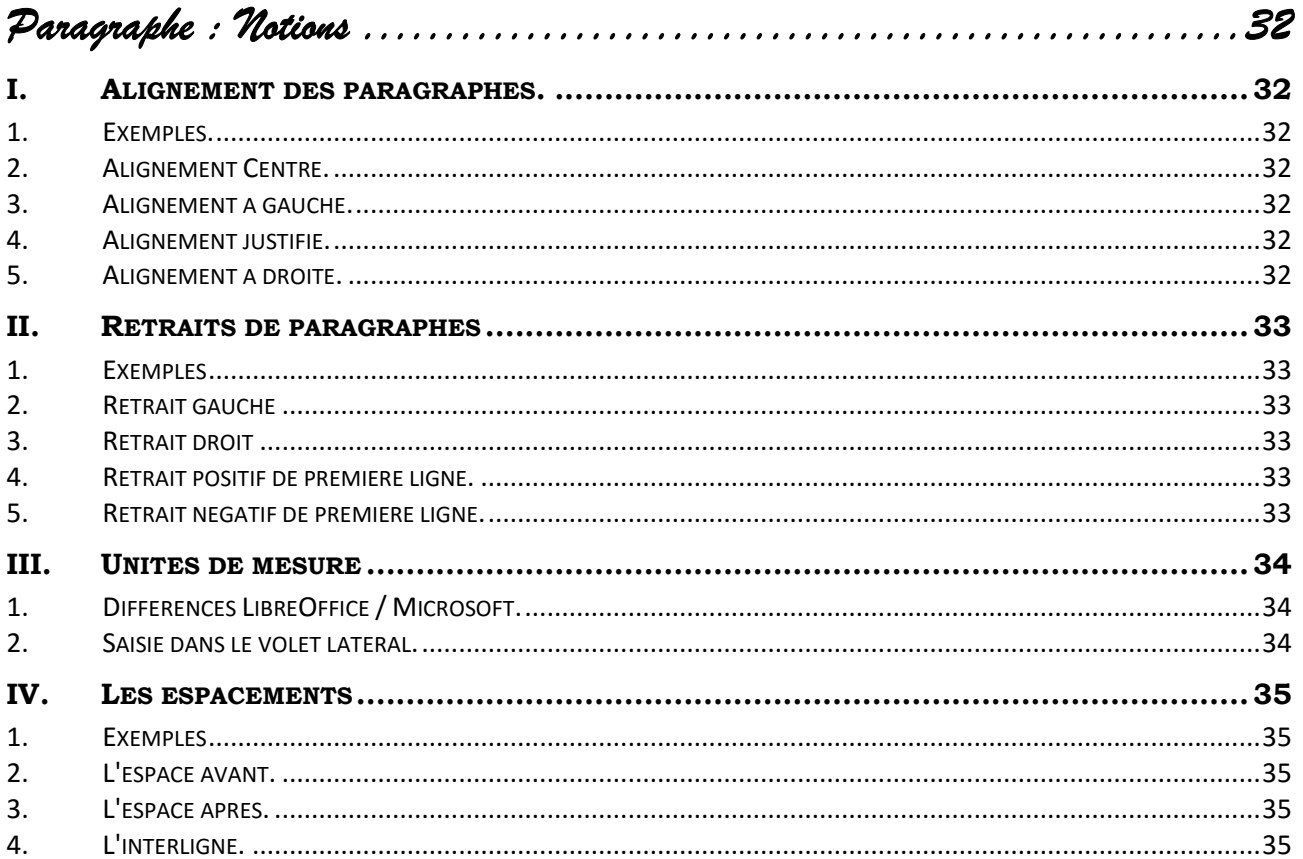

*Paragraphe : Notions* 

## **I. ALIGNEMENT DES PARAGRAPHES.**

## *1. Exemples.*

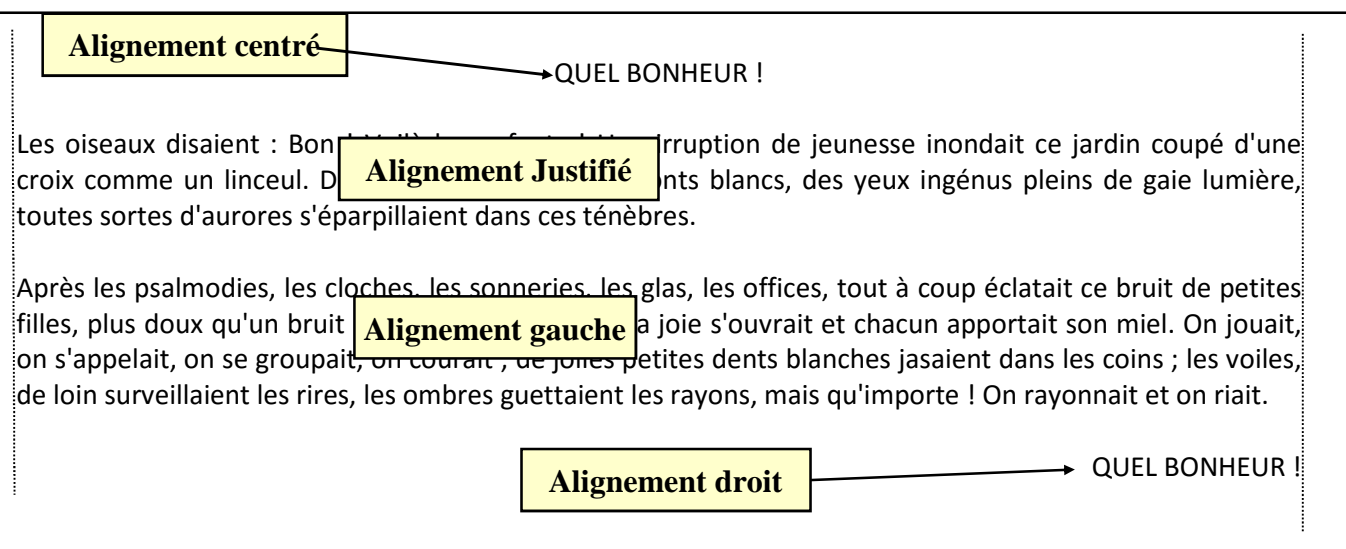

## *2. Alignement Centré.*

Permet d'obtenir le **centrage** du texte entre le retrait gauche (ou parfois celui de première ligne) et le retrait droit.

## *3. Alignement à gauche.*

**L'alignement à gauche** est l'alignement par défaut. Le texte est aligné sur la gauche au niveau du retrait gauche. Le texte n'est pas aligné à droite.

## *4. Alignement justifié.*

Le texte est aligné à droite et à gauche. Les espaces entre les mots sont calculés afin d'obtenir ce résultat.

## *5. Alignement à droite.*

Le texte vient buter au niveau du retrait droit.

## **II. RETRAITS DE PARAGRAPHES**

## *1. Exemples*

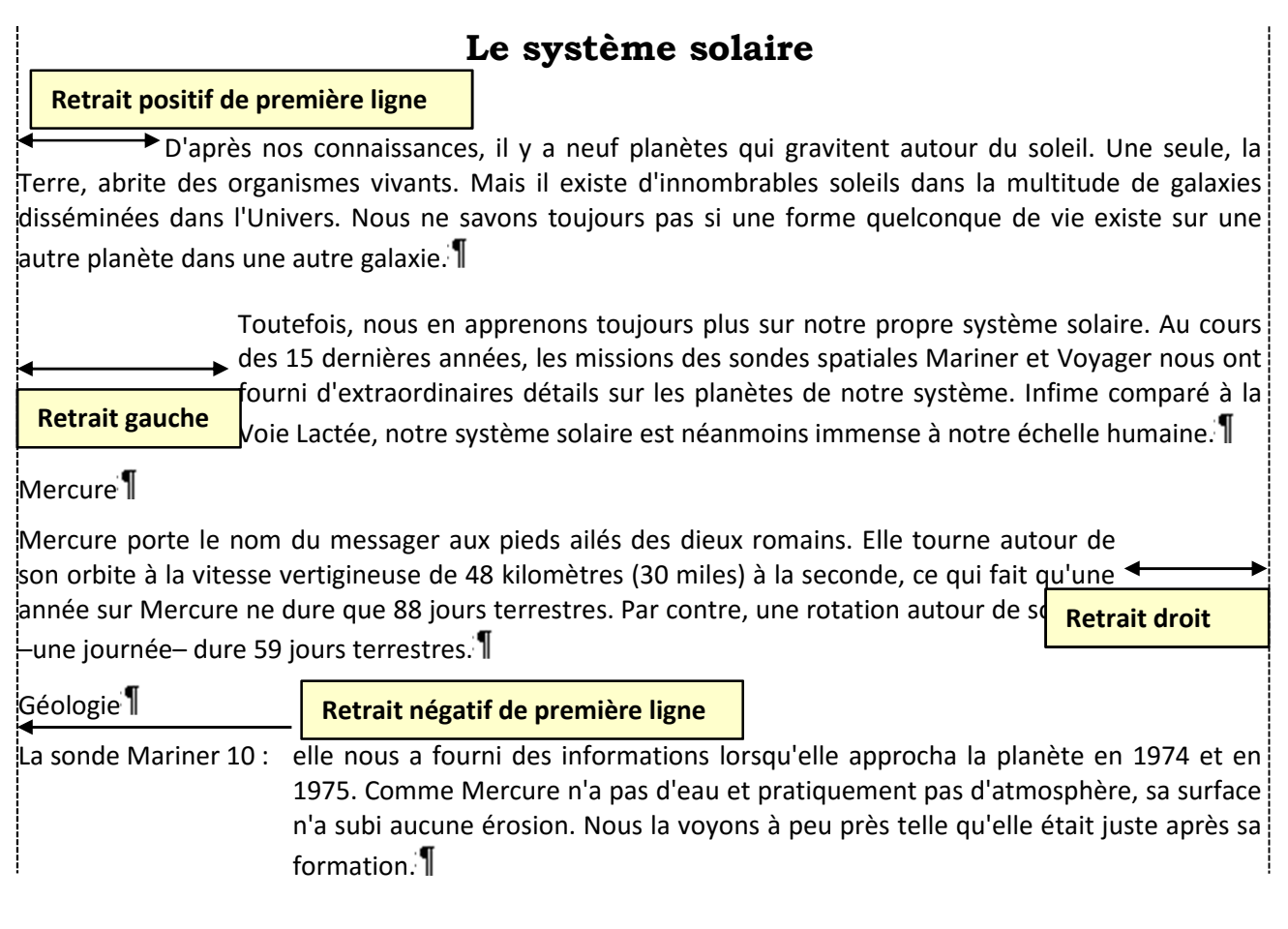

## *2. Retrait gauche*

**Le retrait gauche** est un décalage supplémentaire par rapport à la **marge**, situé à **gauche**. Le texte est lui, poussé à droite.

## *3. Retrait droit*

**Le retrait droit** est un décalage supplémentaire par rapport à la marge, situé à **droite**. Le texte est lui, poussé à gauche.

## *4. Retrait positif de première ligne.*

Il s'agit du décalage de la première ligne du paragraphe. Cette première ligne est alors située après le retrait gauche.

## *5. Retrait négatif de première ligne.*

Il s'agit du décalage de la première ligne du paragraphe. Cette première ligne est **"en avant"** par rapport au retrait gauche.

(**Exemple** : Writer crée automatiquement des retraits négatifs de première ligne si on utilise la numérotation des paragraphes. Le numéro est alors en avant)

## **III. UNITES DE MESURE**

## *1. Différences LibreOffice / Microsoft.*

Par défaut Writer utilise le cm. Il est parfois possible d'utiliser d'autres unités à condition de saisir l'abréviation. Par exemple 1 pi qui correspond à une ligne standard ou 6 **"Pt"** qui correspondent à une demie ligne standard. Writer effectuera la conversion.

L'usage d'autres unités est possible dans les boites de dialogue mais pas dans le volet latéral.

Word utilise souvent le **"pt"** pour les espacements. 12 pt correspond à une ligne et 6 pt à une demi-ligne. Il est également possible dans Word, d'utiliser la ligne **"li"**.

Pour Writer nous serons donc obligés d'utiliser le **"pi"** ou le **"pt"** pour travailler en équivalent ligne.

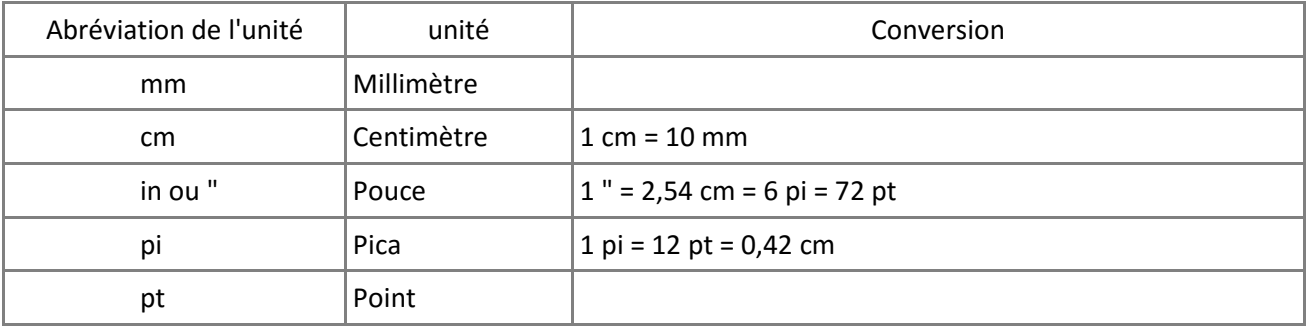

#### *2. Saisie dans le volet latéral.*

*Attention : la procédure de saisie dans le volet latéral "Propriétés" est différente de la saisie dans la boite de dialogue "Paragraphe".* 

*Dans le volet latéral la valeur saisie fait obligatoirement référence à l'unité par défaut. Il est donc impossible de travailler en "Pt", si l'unité par défaut est le "Cm".* 

*La saisie est aussitôt effective sans validation. Il ne faut donc pas valider car la validation par la touche entrée peut provoquer, par exemple, l'écrasement de la sélection.* 

## **IV. LES ESPACEMENTS**

## *1. Exemples*

La sonde Mariner 10 nous a fourni des informations lorsqu'elle approcha la planète en 1974 et en 1975. Comme Mercure n'a pas d'eau et pratiquement pas d'atmosphère, sa surface n'a subi aucune érosion. Nous la voyons à peu près telle qu'elle était juste après sa formation. Il **Noyau** Elle nous apprit que Mercure a un champ magnétique très faible, ce qui pourrait indiquer un noyau métallique très chaud, tel que du fer fondu. Les géole mais pensent de la planète de Mercure pourrait être la planète du système solaire la plus riche en fer. **Croûte**  Sa croûte semble etre faite de silicate, comme celle de la Terre. **Interligne de 1,5 Espace avant de 1 ligne = 12 pt = 0,42 cm Espace après de 1 li = 12 pt = 0,42 cm**

## *2. L'espace avant.*

**L'espace avant** est un espace situé devant la première ligne du paragraphe.  $(1$  li = 12 pt = 0.42 cm)

## *3. L'espace après.*

**L'espace après** est un espace situé après la dernière ligne du paragraphe.

## *4. L'interligne.*

**L'interligne** est l'espace à **l'intérieur** du paragraphe. Un interligne de 2 signifie que l'on écrit une ligne toutes les 2 lignes.

Les écarts entre paragraphes peuvent aussi être matérialisés par des paragraphes vides obtenus par l'appui de la touche <Entrée>. Dans ce cas il s'agit d'une notion complètement différente de celle d'espace avant et d'espace après

## Sommaire

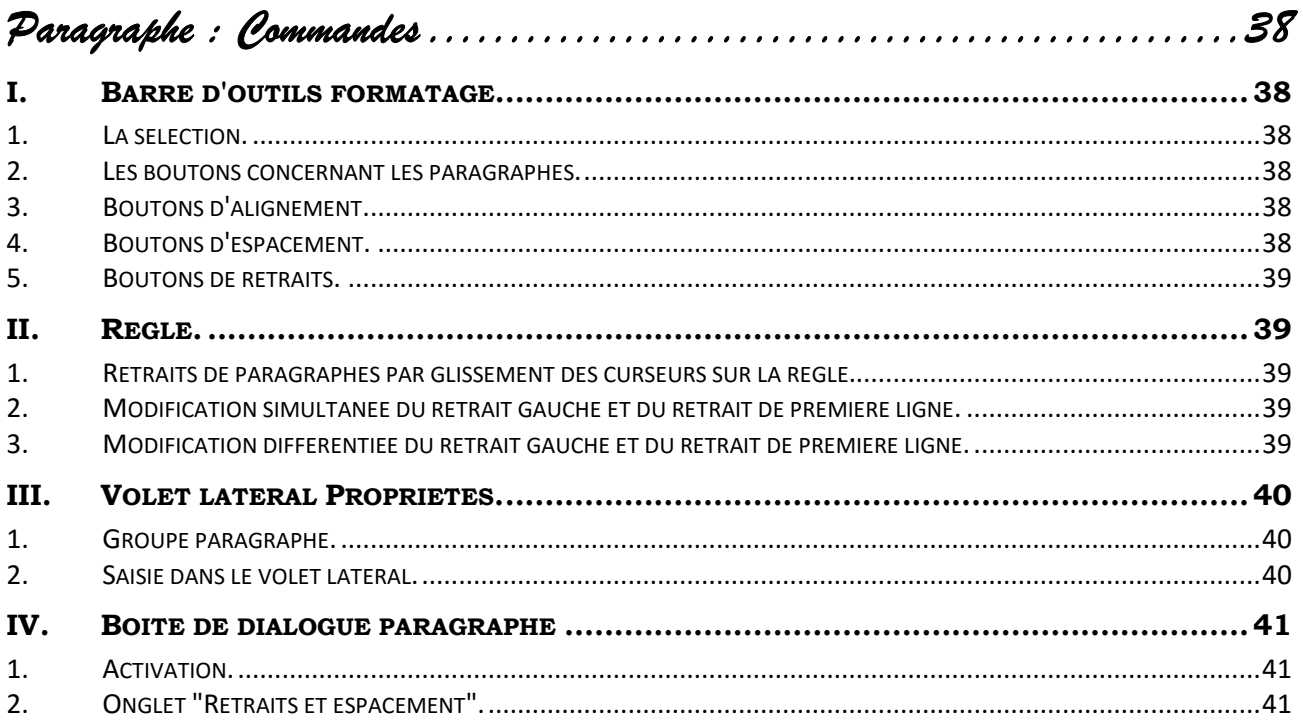

*Paragraphe : Commandes* 

## **I. BARRE D'OUTILS FORMATAGE.**

#### *1. La sélection.*

*Il faudra au préalable, indiquer à Writer, quels sont les paragraphes à mettre en forme.* 

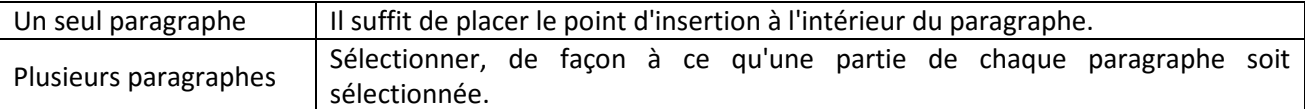

#### *2. Les boutons concernant les paragraphes.*

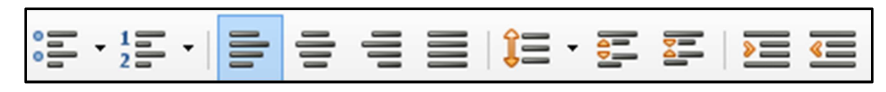

Les deux premiers boutons concernent les puces et numéros. Ils seront abordé dans un chapitre *spécifique.* 

#### *3. Boutons d'alignement.*

**Aligné à Gauche**  $\qquad$  **Centré** 

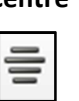

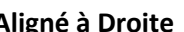

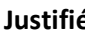

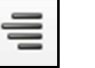

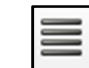

#### *4. Boutons d'espacement.*

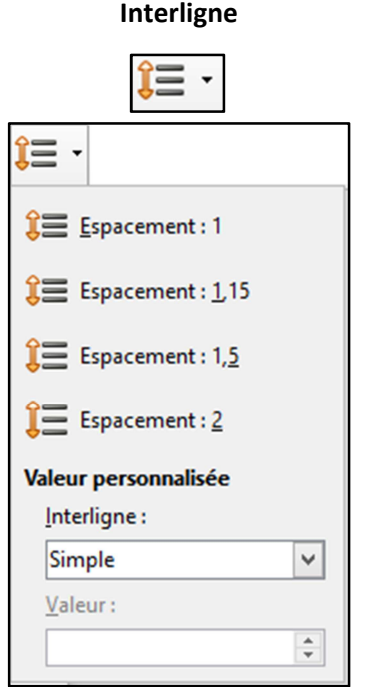

**Interligne Augmenter l'espacement des paragraphes** 

**Diminuer l'espacement des paragraphes** 

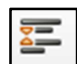

#### *5. Boutons de retraits.*

Augmenter le retrait **Diminuer le retrait** 

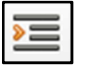

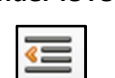

## **II. REGLE.**

#### *1. Retraits de paragraphes par glissement des curseurs sur la règle.*

- Sélectionner le ou les paragraphes.
- Faire glisser les curseurs sur la règle.

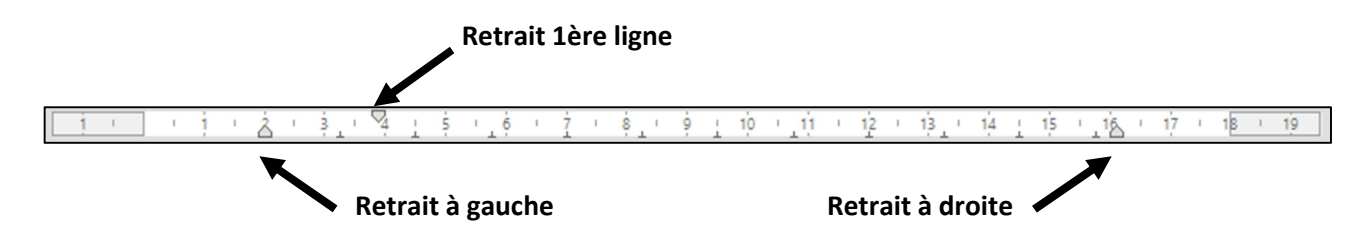

L'utilisation des curseurs de la règle permet de créer rapidement des retraits

Nous vous conseillons de réaliser d'abord le **retrait gauche** puis le **retrait de première ligne**.

## *2. Modification simultanée du retrait gauche et du retrait de première ligne.*

Le glissement du curseur de **"Retrait gauche"** entraîne un glissement simultané du curseur de **"Retrait de première ligne"**

 $\ddot{\bm{\cdot}}$ Réaliser un cliqué-glissé sur le curseur de **"Retrait gauche"**.

## *3. Modification différentiée du retrait gauche et du retrait de première ligne.*

- Réaliser un <Ctrl> cliqué-glissé sur le curseur de **"Retrait gauche"**.

## **III. VOLET LATERAL PROPRIETES.**

## *1. Groupe paragraphe.*

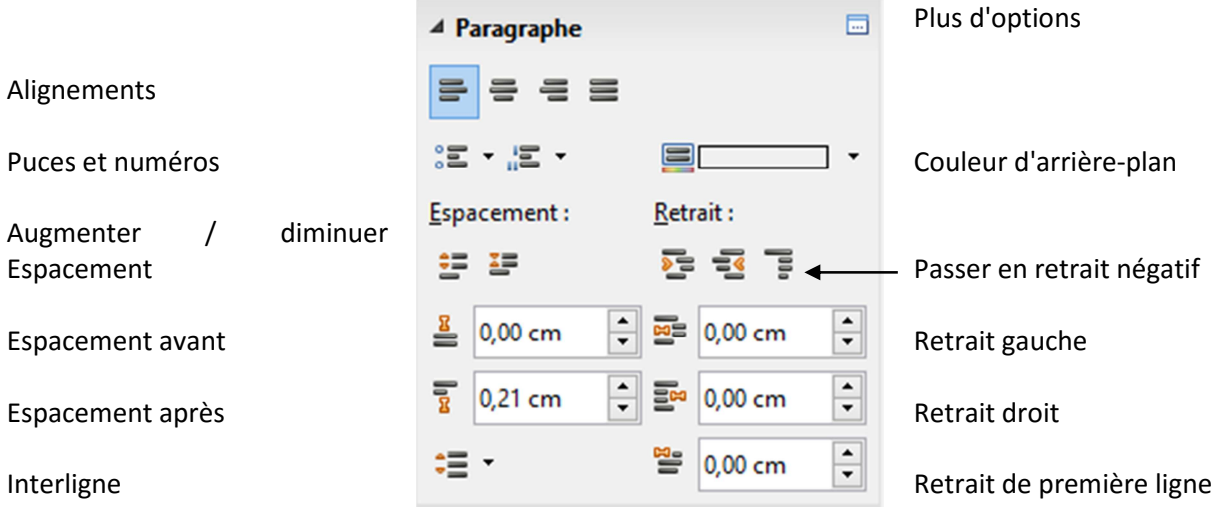

## *2. Saisie dans le volet latéral.*

*Attention : la procédure de saisie dans le volet latéral "Propriétés" est différente de la saisie dans la boite de dialogue "Paragraphe".* 

*Dans le volet latéral la valeur saisie fait obligatoirement référence à l'unité par défaut. Il est donc impossible de travailler en "Pt", si l'unité par défaut est le "Cm".* 

*La saisie est aussitôt effective sans validation. Il ne faut donc pas valider car la validation par la touche entrée peut provoquer, par exemple, l'écrasement de la sélection.* 

## **IV. BOITE DE DIALOGUE PARAGRAPHE**

## *1. Activation.*

Menu classique : **Format / Paragraphe...** Menu contextuel : **Paragraphe... Paragraphe...** Volet latéral **"Propriétés"**, groupe **"Paragraphe"** : Bouton **"Plus d'options"**

## *2. Onglet "Retraits et espacement".*

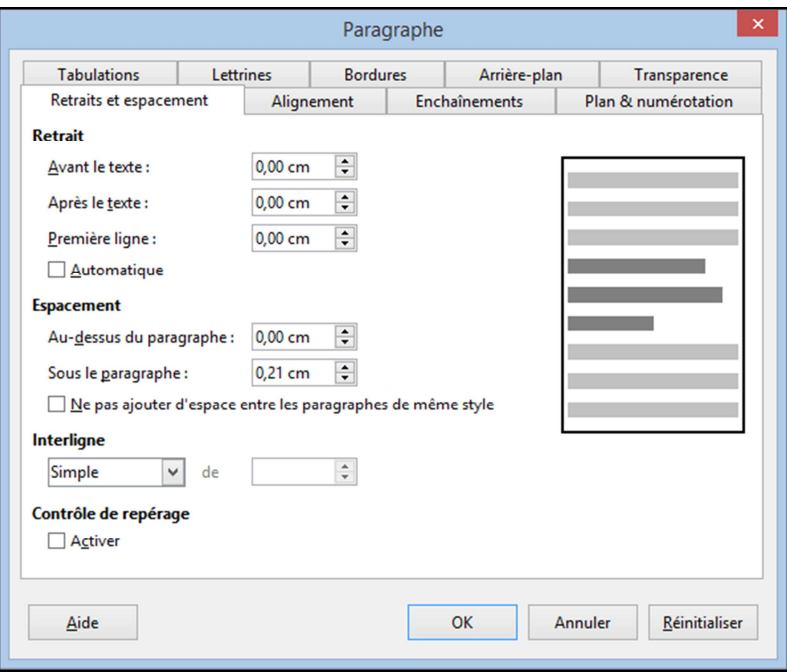

## Sommaire

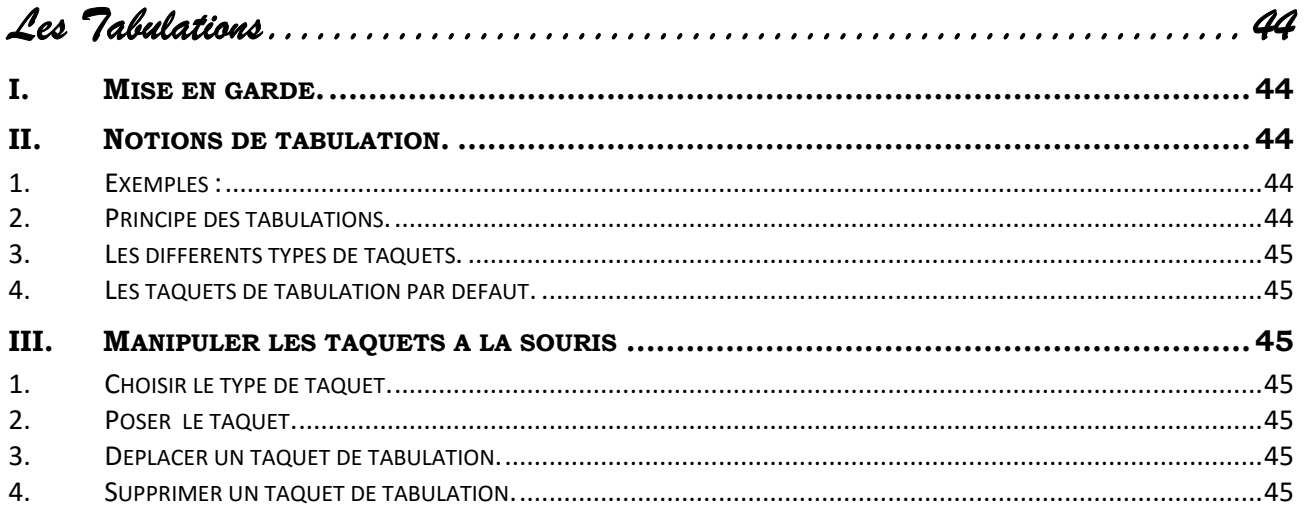

*Les Tabulations* 

## **I. MISE EN GARDE.**

L'utilisation intempestive des tabulations est une source d'ennuis. Il est donc nécessaire de les utiliser à bon escient.

Par exemple, pour réaliser un décalage du paragraphe ou de la première ligne, il est préférable d'utiliser les retraits.

Dans la pratique, nous n'utiliserons les tabulations que lorsque, sur **une même ligne,** nous souhaitons des éléments à gauche et à droite. (L'utilisation de tableaux permet également de résoudre ce genre de situation)

## **II. NOTIONS DE TABULATION.**

## *1. Exemples :*

ESPACE FORMATION le 30 janvier 2016

- 1 ordinateur Compaq 499,90 €
- 1 Imprimante HP 62,50  $\epsilon$

## *2. Principe des tabulations.*

Pour obtenir le décalage d'un élément à partir d'un endroit, jusqu'à une position,

Il va falloir :

**"à partir de l'endroit"** donner un **ordre d'éjection** constitué par la touche <**TAB**>,

**"à la position" poser un repère** constitué par un **"Taquet de tabulation".**

**IMPORTANT** : la présence simultanée de la **"tabulation"** et du **"Taquet de tabulation"** est indispensable pour assurer un décalage (sauf cas particuliers)

**Touche TAB**

**Située à gauche de la touche "a"**

#### *3. Les différents types de taquets.*

Il existe 4 types de taquets en fonction de l'alignement désiré :

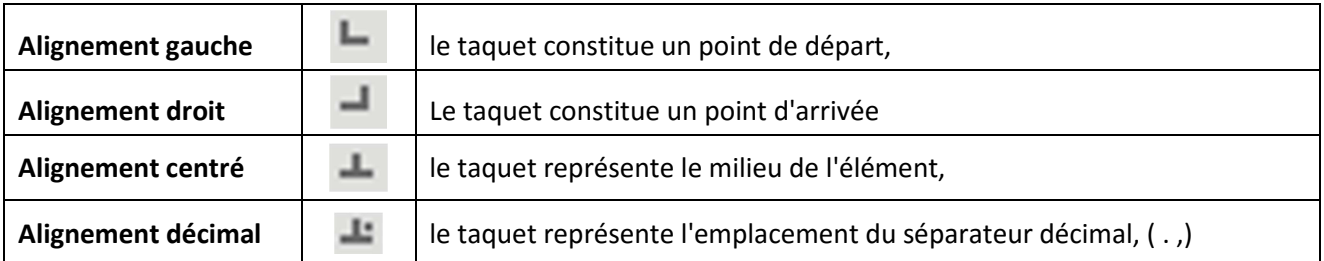

## *4. Les taquets de tabulation par défaut.*

Dans un paragraphe, dans lequel vous n'avez pas posé de taquet, vous pouvez constater, sur la règle, un léger trait tous les 1,25 cm. Il s'agit des **"taquets par défaut"**. Si vous appuyez plusieurs fois sur la touche de tabulation, vous obtenez un décalage proportionnel.

*(Les taquets par défaut peuvent être définis dans outils / Options / openoffice.org writer / général)* 

Nous vous **déconseillons fortement l'utilisation de cette technique**. Elle est souvent source de **problèmes**. Il est préférable de poser soi- même ses taquets ou d'utiliser un tableau.

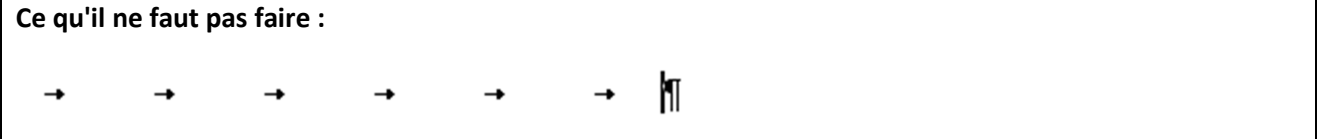

## **III. MANIPULER LES TAQUETS A LA SOURIS**

#### *1. Choisir le type de taquet.*

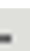

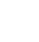

- Cliquer, si nécessaire, sur le bouton situé à gauche de la règle jusqu'à l'obtention du type de taquet désiré.

## *2. Poser le taquet.*

#### *Une fois le type de taquet choisi,*

- Cliquer à l'endroit désiré, dans le bas de la règle. **(ne pas faire de cliqué glissé)**

#### *3. Déplacer un taquet de tabulation.*

 $\ddot{\bullet}$ Réaliser un **cliqué-glissé** du taquet sur la règle.

## *4. Supprimer un taquet de tabulation.*

- Réaliser un **cliqué-glissé** pour entraîner le taquet à l'extérieur de la règle.

I۰

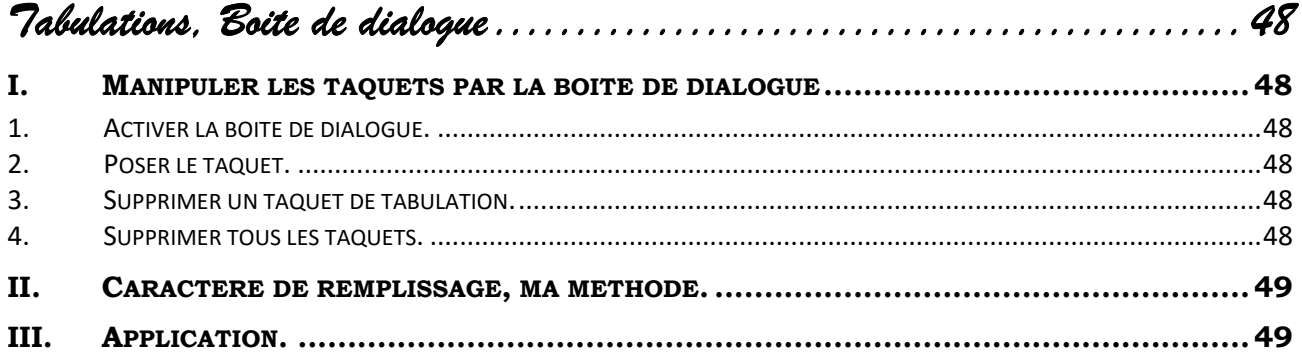

*Tabulations, Boite de dialogue* 

## **I. MANIPULER LES TAQUETS PAR LA BOITE DE DIALOGUE**

## *1. Activer la boite de dialogue.*

Menu classique : **Format / Paragraphe…** Menu contextuel : **Paragraphe...**  Volet latéral **"Propriétés"**, groupe **"Paragraphe"** : **Bouton "Plus d'options"**

Ou,

- Réaliser un **"double clic"** sur la règle horizontale. (Un taquet est posé simultanément)

## *2. Poser le taquet.*

*Activer la boite de dialogue, onglet "Tabulations".* 

#### *Dans la zone position,*

- Saisir l'emplacement en cm (saisir le nombre)
- Choisir l'alignement.
- Sélectionner éventuellement un type de caractères de remplissage. (points de suite.)
- Cliquer sur **"Nouveau"**.

*La position s'intègre dans la liste.* 

- Valider par **"OK"** lorsque vous avez posé toutes vos tabulations.

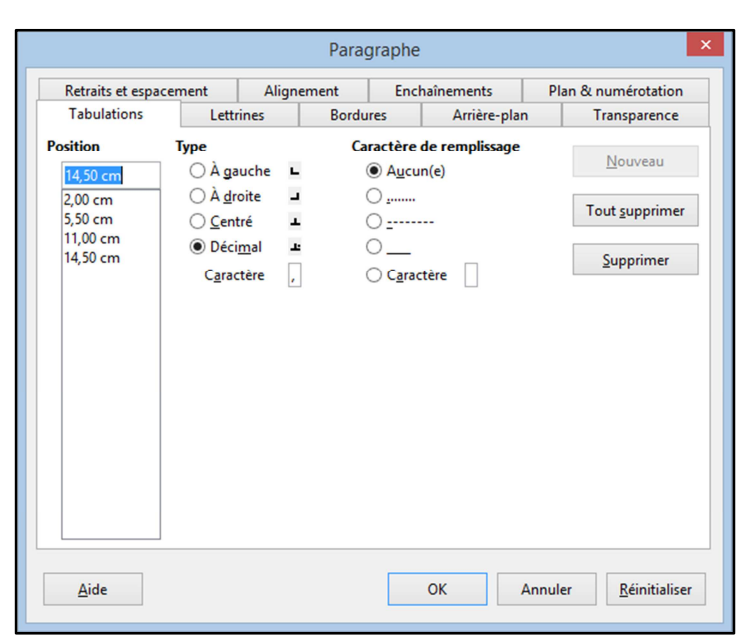

## *3. Supprimer un taquet de tabulation.*

*Dans la boite de dialogue,* 

- Sélectionner le taquet.
- Cliquer sur **"Supprimer".**

## *4. Supprimer tous les taquets.*

#### *Dans la boite de dialogue,*

- Cliquer sur **"Tout Supprimer"**.

*Remarque* : la boite de dialogue est surtout intéressant pour

- Fixer des caractères de remplissage (points de suite).
- Supprimer la totalité des taquets de tabulation.
- **Positionner les taquets à des** distances précises.

## **II. CARACTERE DE REMPLISSAGE, MA METHODE.**

(Voir exemple dans l'application ci-dessous)

Les caractères de remplissage, ne sont disponibles que dans la boite de dialogue. Cependant il est beaucoup plus facile de poser des taquets directement, à la souris, sur la règle. Personnellement, je pose donc directement mes taquets et je viens ensuite dans la boite poser les caractères de remplissage.

A noter, que les caractères de remplissage, se posent toujours sur le taquet de réception (fin).

- Poser directement les taquets sur la règle.
- Sélectionner le texte concerné
- Activer la boite de dialogue.
- Sélectionner le taquet par l'intermédiaire de sa position. (cliquer sur le nombre)
- Choisir le type de point de suite.
- Recommencer éventuellement avec un autre taquet
- Cliquer sur **"OK"** en fin d'opération.

## **III. APPLICATION.**

- Réaliser la présentation suivante :

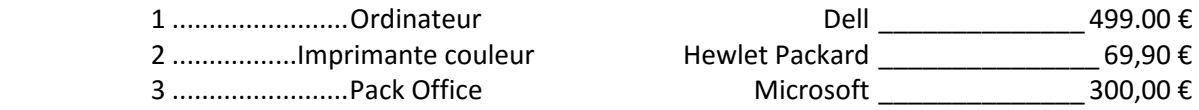

Voir les copies d'écran suivantes :

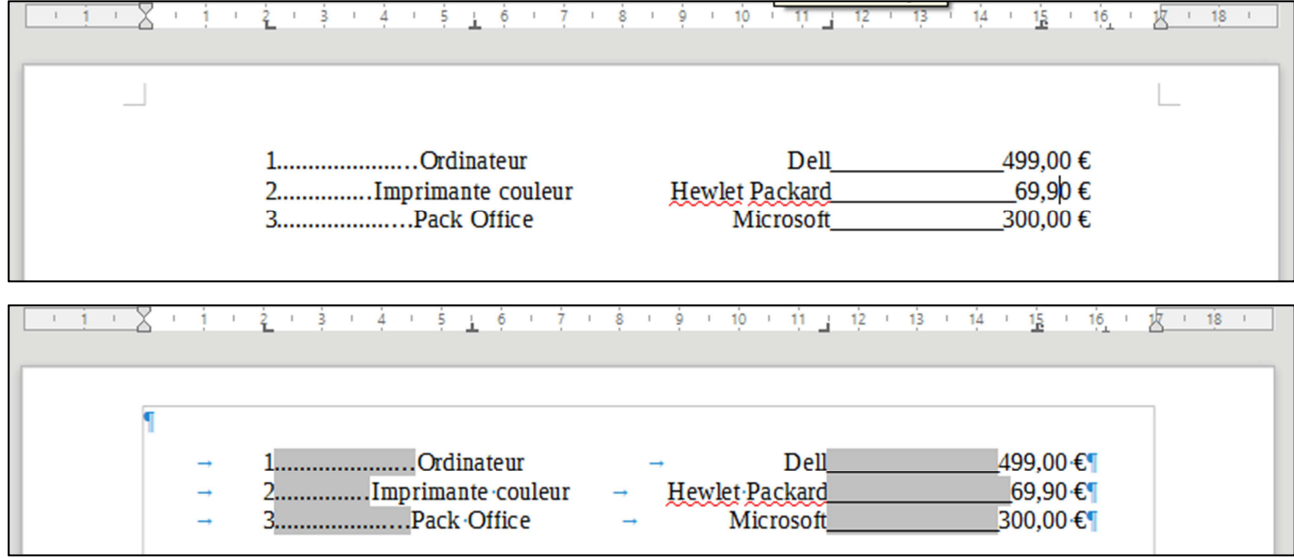

## Sommaire

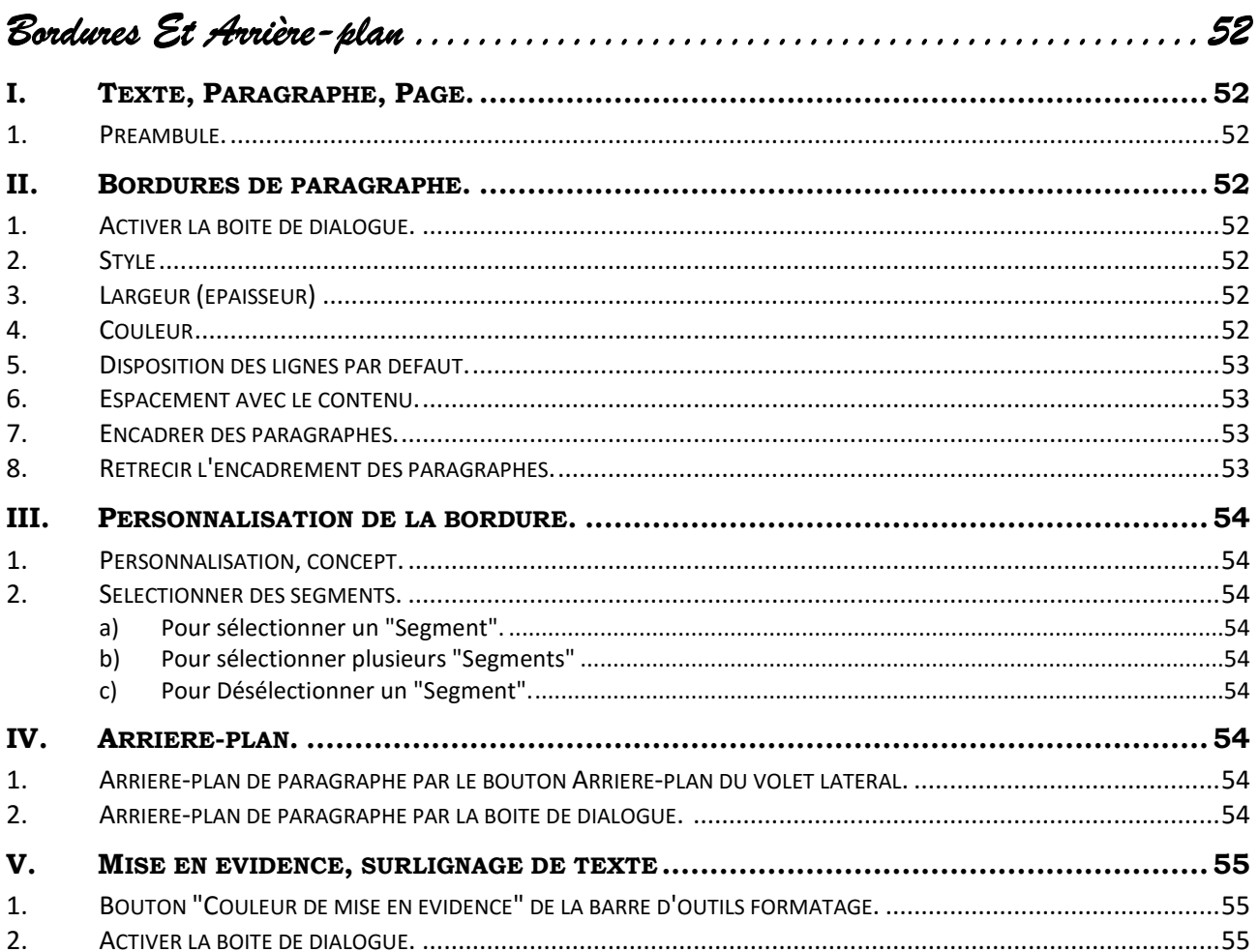

*Bordures Et Arrière-plan* 

## **I. TEXTE, PARAGRAPHE, PAGE.**

#### *1. Préambule.*

*Il est possible de fixer des bordures et un arrière-plan pour :* 

Du texte, **"Caractères"** Un ou plusieurs paragraphes, **"Paragraphe"** Une ou plusieurs pages. **"Style de page"**

**Boite de dialogue**

*Nous utiliserons généralement la boite de dialogue spécifique et l'onglet correspondant.* 

*Nous traiterons ici du texte et des paragraphes.* 

*Pour le texte le vocabulaire arrière-plan est remplacé par "Surlignage" ou "Couleur de mise en évidence".* 

*Les bordures de texte sont peu utilisées.* 

*La boite de dialogue "Caractère", onglet "Bordures" est quasiment identique à la boite de dialogue "Paragraphe". Nous ne détaillerons donc pas son maniement.* 

## **II. BORDURES DE PARAGRAPHE.**

#### *1. Activer la boite de dialogue.*

- Sélectionner la zone concernée. **MENU Volet latéral**
- ❖ Choisir Format / Paragraphe

Choisir **Format / Paragraphe** *Dans le groupe paragraphe,* 

- Cliquez le bouton **"Plus d'options"**.

- Activer l'onglet "**Bordures".**

## *2. Style*

- Choisir le style de trait, (continu, pointillé, épaisseur)

## *3. Largeur (épaisseur)*

- Choisir éventuellement une largeur.

## *4. Couleur*

- Choisir éventuellement la couleur du trait,

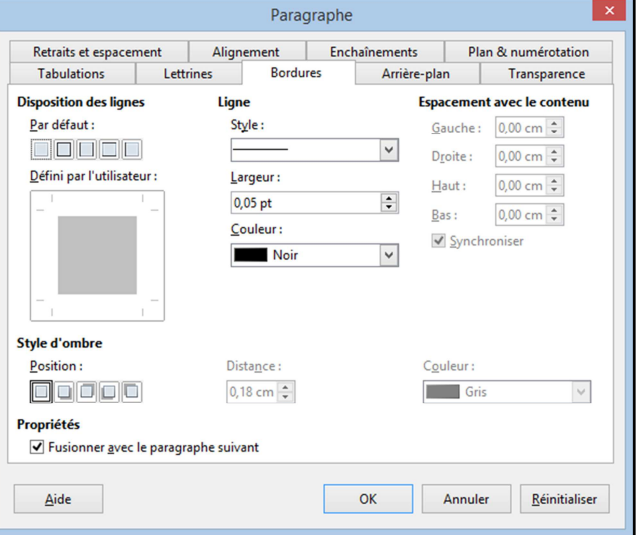

#### *5. Disposition des lignes par défaut.*

*Dans la zone "Disposition des lignes" "Par défaut" il vous est possible de définir :* 

- Sans bordures,
- Les quatre bordures,
- Bordures gauche et droite uniquement,
- Bordures supérieure et inférieure uniquement,
- La bordure gauche uniquement.

- Choisir un type prédéfini.

#### *6. Espacement avec le contenu.*

**"Espacement avec le contenu"** correspond à l'écartement entre le texte et la bordure. Elle ne peut être modifiée que dans le cas des bordures de paragraphe.

## *7. Encadrer des paragraphes.*

Les bordures de paragraphe commencent au niveau du **retrait gauche** ou du **retrait de première ligne**, s'il est négatif, pour terminer au niveau du **retrait droit**.

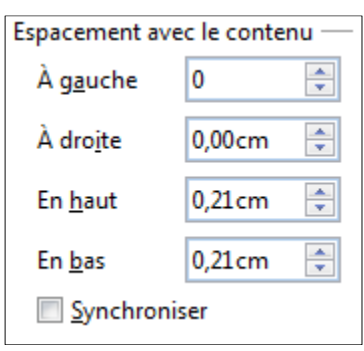

## **Bien retenir.**

**Pour rétrécir une bordure de paragraphe, il faut utiliser les "Retraits de paragraphe".** 

**Utiliser de préférence le volet latéral**

## *8. Rétrécir l'encadrement des paragraphes.*

- Augmenter les retraits de paragraphe, de préférence par le volet latéral **"Propriétés"** groupe **"Paragraphe"**.

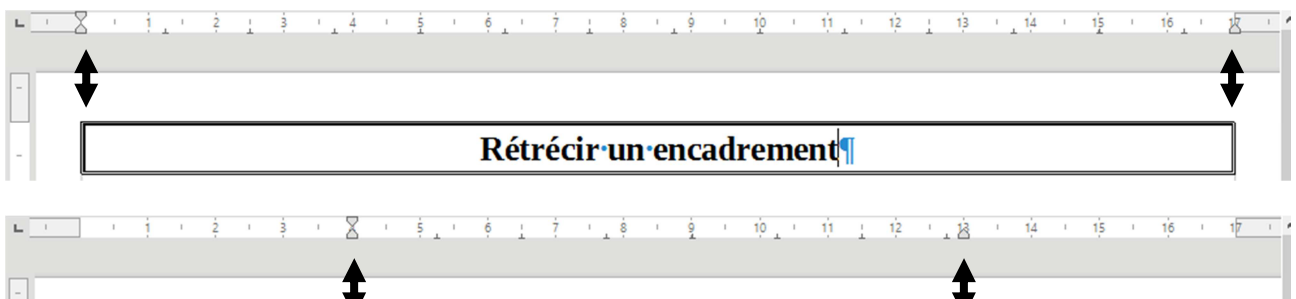

Rétrécir un encadrement¶

## **III. PERSONNALISATION DE LA BORDURE.**

#### *1. Personnalisation, concept.*

Les segments de la bordure peuvent être différents. Il est possible d'affecter à chaque segment de *bordure un "style", une présentation. Pour ce faire il faut* 

- Sélectionner le **"Segment"** dans la zone **"Défini par l'utilisateur"** de la boite de dialogue.
- $\triangleright$  Appliquer le style.

#### *2. Sélectionner des segments.*

- **a) Pour sélectionner un "Segment".**
- Cliquer sur **"Segment"**.

#### **b) Pour sélectionner plusieurs "Segments"**

- Maintenir la touche <Ctrl> enfoncée.
- Cliquer sur chacun des **"Segments"**.

La sélection est marquée par une flèche à chaque extrémité du segment.

#### **c) Pour Désélectionner un "Segment".**

- Réaliser un clic ou <Ctrl> clic sur le segment.

## **IV. ARRIERE-PLAN.**

## *1. Arrière-plan de paragraphe par le bouton Arrière-plan du volet latéral.*

- Sélectionner.

#### *Dans le volet latéral "Propriétés" groupe "Paragraphe',*

- Cliquer le bouton **"Couleur d'arrière-plan"**.
- \* Choisir éventuellement une palette.
- Choisir une couleur.

## *2. Arrière-plan de paragraphe par la boite de dialogue.*

*La boite de dialogue, permet de choisir une couleur mais également un dégradé, des hachures, une image.* 

- Sélectionner.
- Activer **la boite de dialogue "Paragraphe"** onglet "**Arrière-plan".**
- Choisir le type de remplissage.

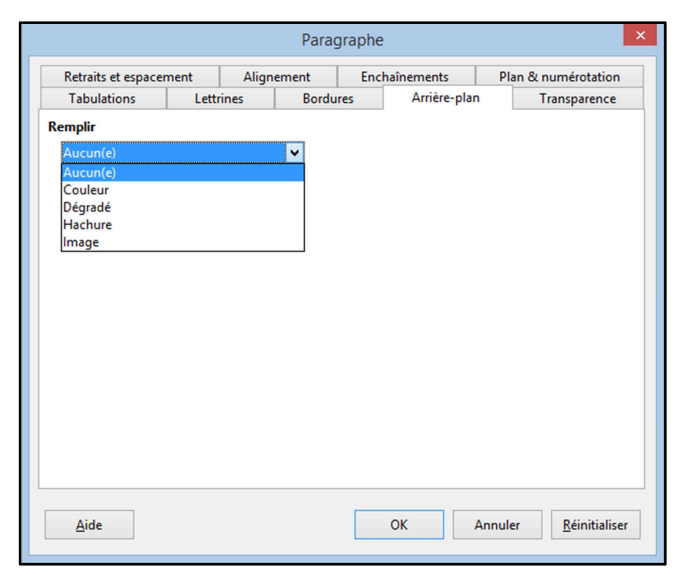

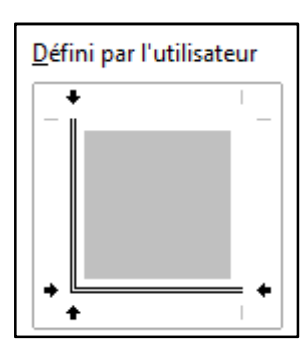

## **V. MISE EN EVIDENCE, SURLIGNAGE DE TEXTE**

#### *1. Bouton "Couleur de mise en évidence" de la barre d'outils formatage.*

- Sélectionner.
	- Cliquer le bouton pour obtenir la couleur active
	- Ou
	- Cliquer la flèche de liste pour une autre couleur.

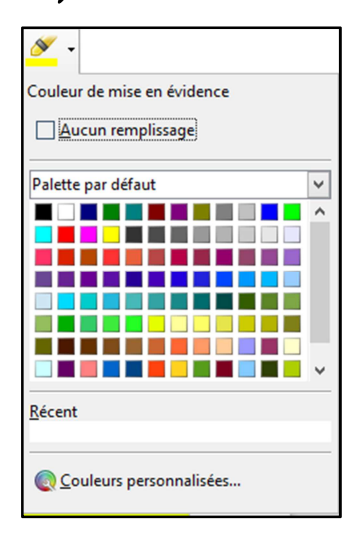

## *2. Activer la boite de dialogue.*

- Sélectionner la zone concernée.

- Choisir Format / Caractère… *Dans le groupe caractère,* 

#### **MENU Volet latéral**

- Cliquez le bouton **"Plus d'options"**.

- Activer l'onglet "**Surlignage".**

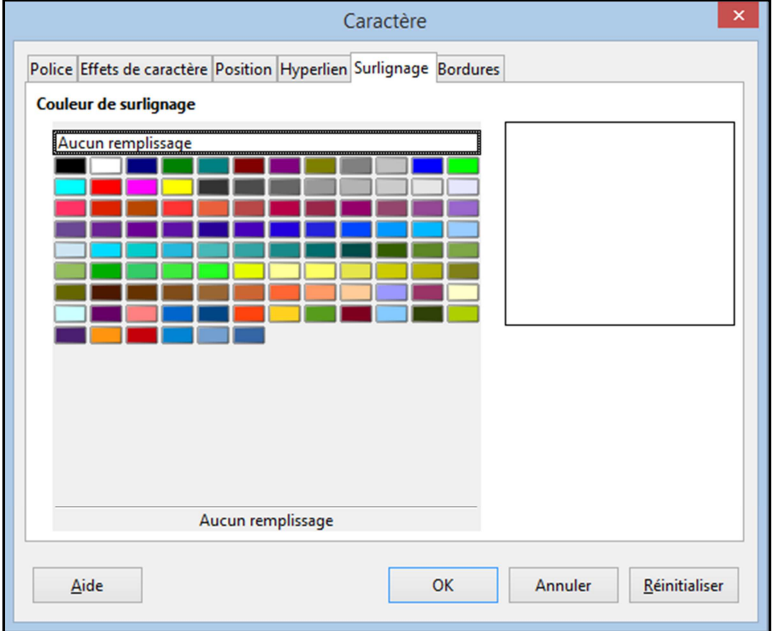

## Sommaire

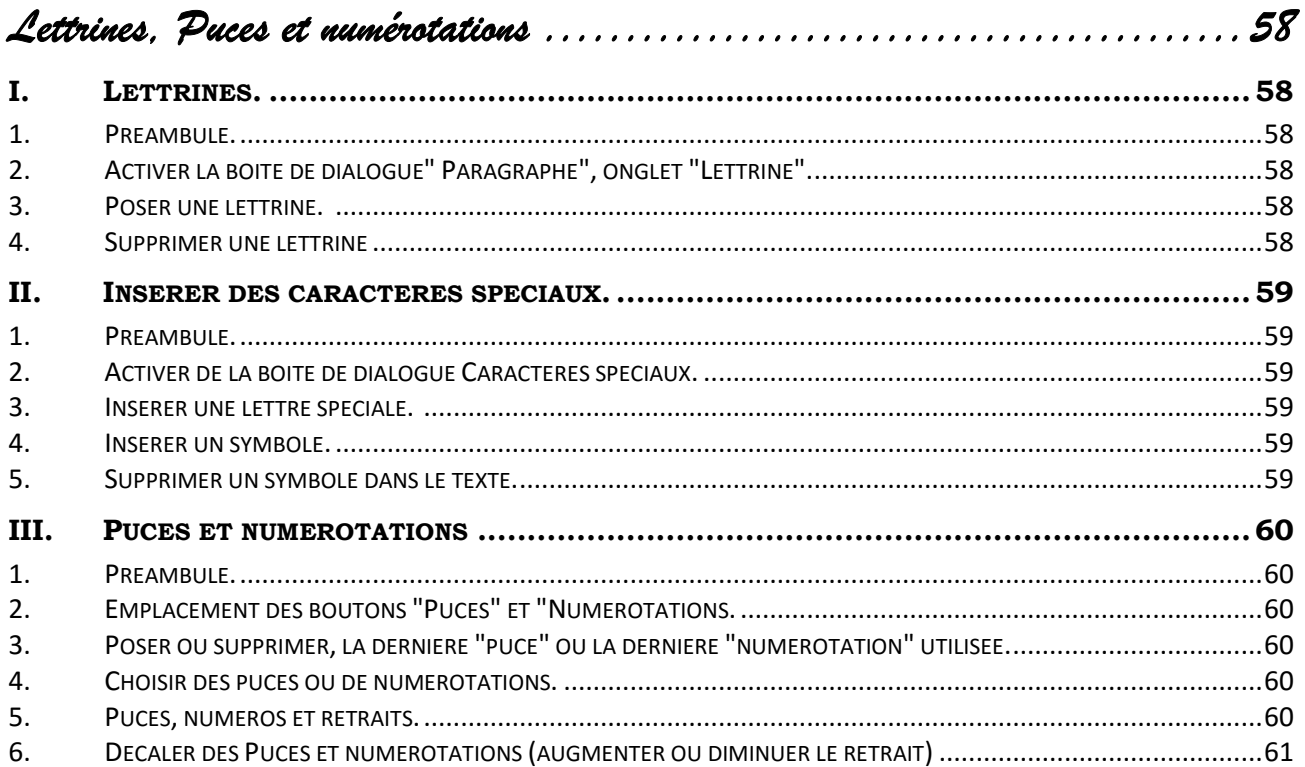

*Lettrines, Puces et numérotations* 

## **I. LETTRINES.**

#### *1. Préambule.*

ne lettrine c'est une lettre de grande taille placée en début de paragraphe, Elle sera intégrée à l'intérieur du paragraphe. Pour LibreOffice la lettrine est un attribut de paragraphe, elle ne pourra pas être dans la marge et sa hauteur ne pourra dépasser la hauteur du paragraphe. U

## *2. Activer la boite de dialogue" Paragraphe", onglet "Lettrine".*

MENU Volet latéral

❖ Choisir Format / Paragraphe

Choisir **Format / Paragraphe** *Dans le groupe paragraphe,* 

- Cliquez le bouton **"Plus d'options"**.

- Activer l'onglet **"Lettrines"**.

#### *3. Poser une lettrine.*

- Se placer sur le paragraphe. (Le plus simple)
- Activer la boite de dialogue **"Paragraphe"**, onglet **"Lettrines"**.
- **Cocher "Afficher des lettrines".**
- Choisir éventuellement la largeur (en caractères).
- Choisir la hauteur de la lettrine.
- Choisir la distance du texte

*La lettrine apparaît sur un fond gris qui ne sera pas visible à l'impression.* 

#### *4. Supprimer une lettrine*

- Se placer sur le paragraphe. (Le plus simple)
- Activer la boite de dialogue **"Paragraphe"**, onglet **"Lettrines"**.
- Décocher **"Afficher des lettrines"**.

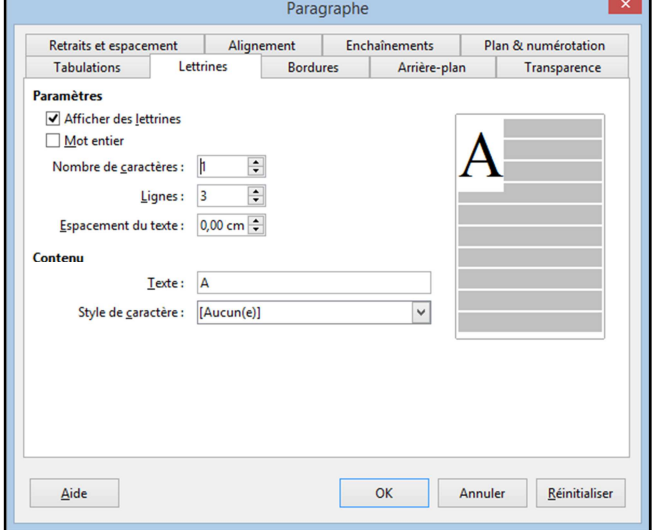

## **II. INSERER DES CARACTERES SPECIAUX.**

## *1. Préambule.*

Les caractères spéciaux permettent d'obtenir des caractères qui ne sont pas toujours présents sur le clavier.

Cela peut être

- Des lettres spéciales comme les majuscules accentuées :  $\acute{\text{E}}$   $\subset$   $\&$   $\&$   $\&$
- Des symboles contenus dans des polices spécifiques :  $\mathbf{\mathbb{F}} \rightarrow \Box$   $\odot$

Les **lettres spéciales** sont contenues dans les polices de caractères classiques comme **"Libération sérif"**, **"Arial"**, **"Times new roman"**…

Les **symboles** sont contenus dans des polices spécifiques. Les plus connues sont les polices **Symbol** et **Wingdings.**

## *2. Activer de la boite de dialogue Caractères spéciaux.*

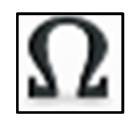

- Cliquer le bouton **"Caractères spéciaux"** de la barre d'outils **"Standard"**,

**Ou**,

- Choisir le menu **Insertion / Caractères spéciaux.**

## *3. Insérer une lettre spéciale.*

- Choisir une police de caractères classique.
- Cliquer sur une lettre.

 $\ddot{\cdot}$ Cliquer sur **"OK".**

**Ou** 

 $\ddot{\bullet}$  Réaliser un double clic sur le caractère désiré.

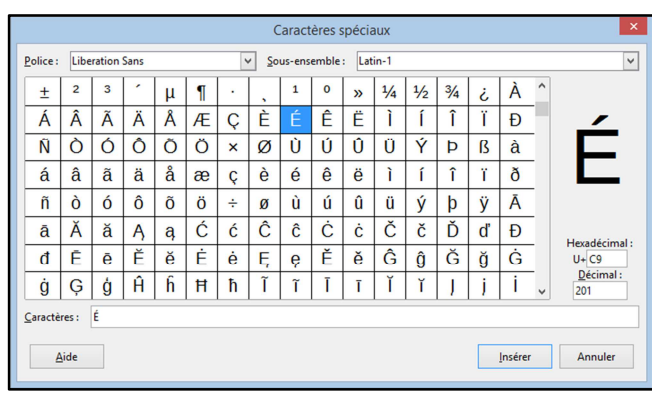

## *4. Insérer un symbole.*

La procédure sera identique à la précédente.

Cependant nous choisirons une police contenant des symboles comme les polices Wingdings, Webdings, **"Open symbol"** …

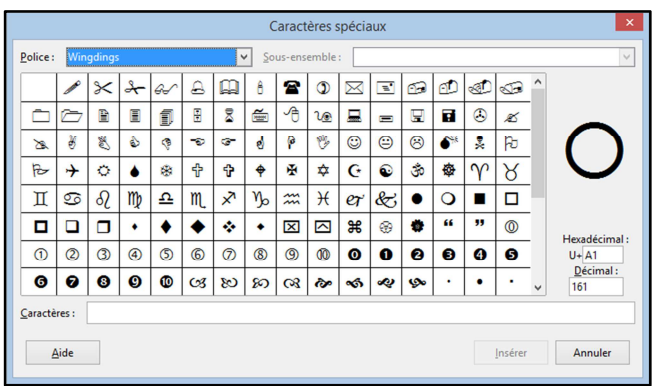

## *5. Supprimer un symbole dans le texte.*

- Se placer devant le symbole.
- Appuyer sur la touche **<Suppr>.**

## **III. PUCES ET NUMEROTATIONS**

## *1. Préambule.*

Après avoir saisi une liste, encore appelée énumération, vous pouvez ajouter en début de paragraphe, des puces (points, flèches, astérisques) ou bien des numéros. Cette insertion est accompagnée d'une mise en forme permettant l'alignement du texte et la position de la puce ou du numéro en avant

## *2. Emplacement des boutons "Puces" et "Numérotations.*

- Barre d'outils standard
- Volet latéral **"Propriétés"**, groupe **"Paragraphe"**.

## *3. Poser ou supprimer, la dernière "puce" ou la dernière "numérotation" utilisée.*

- Sélectionner la liste ou les paragraphes.
- Cliquer sur le bouton **"(Dés)Activer les Puces"** :

**Ou** 

汇

- Cliquer sur le bouton **"(Dés)Activer la Numérotation" :**

*Remarques* : Ces boutons sont des boutons à **"bascule".** Vous obtenez les puces ou numéros par défaut, ou le dernier type utilisé dans le document. Pour les personnaliser, il vous faudra utiliser le menu **"Format / puces et numérotation"**.

 $1 =$ 

1)

 $2)$ 

31

B)

 $\bigcap$ 

 $1.7$ 

 $2.1$ 

3.

a)

 $\mathbf{b}$ 

C)

 $(1)$ 

 $(2)$ 

 $(3)$ 

 $(a)$ 

 $(b)$ 

 $(C)$ 

## *4. Choisir des puces ou de numérotations.*

 $\cdot$ Cliquer sur la flèche de liste du bouton correspondant.

*5. Puces, numéros et retraits.* 

。源 Plus de puces...

Lorsque vous posez des puces ou des numéros vous pouvez constater sur la règ la présence :

- $\triangleright$  D'un retrait à gauche
- $\triangleright$  D'un retrait négatif de première ligne

La pose de ces éléments est souvent accompagnée d'un décalage supplémentaire (retrait) par rapport au retrait d'origine.

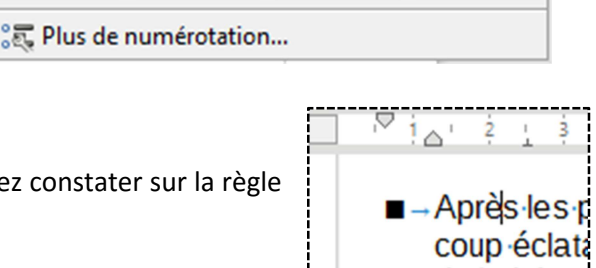

I.

Ш.

Ш.

i.

ii.

Ш.

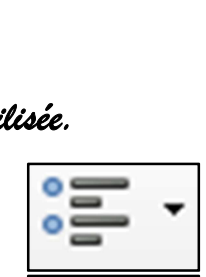

 $\triangle$ 

∎→Après·les·p coup éclata de la joie s

de la joie s

#### *6. Décaler des Puces et numérotations (augmenter ou diminuer le retrait)*

*Pour décaler il est possible de faire coulisser les curseurs.* 

*Pour modifier la position du texte sans modifier l'écart avec la première ligne :* 

- Faire coulisser le curseur **"Retrait à gauche"**. (Curseur du bas)

*Pour modifier l'écart entre le texte et la puce :* 

- Faire coulisser le curseur **"Retrait de première ligne"**. (Curseur du haut)

## **Sommaire**

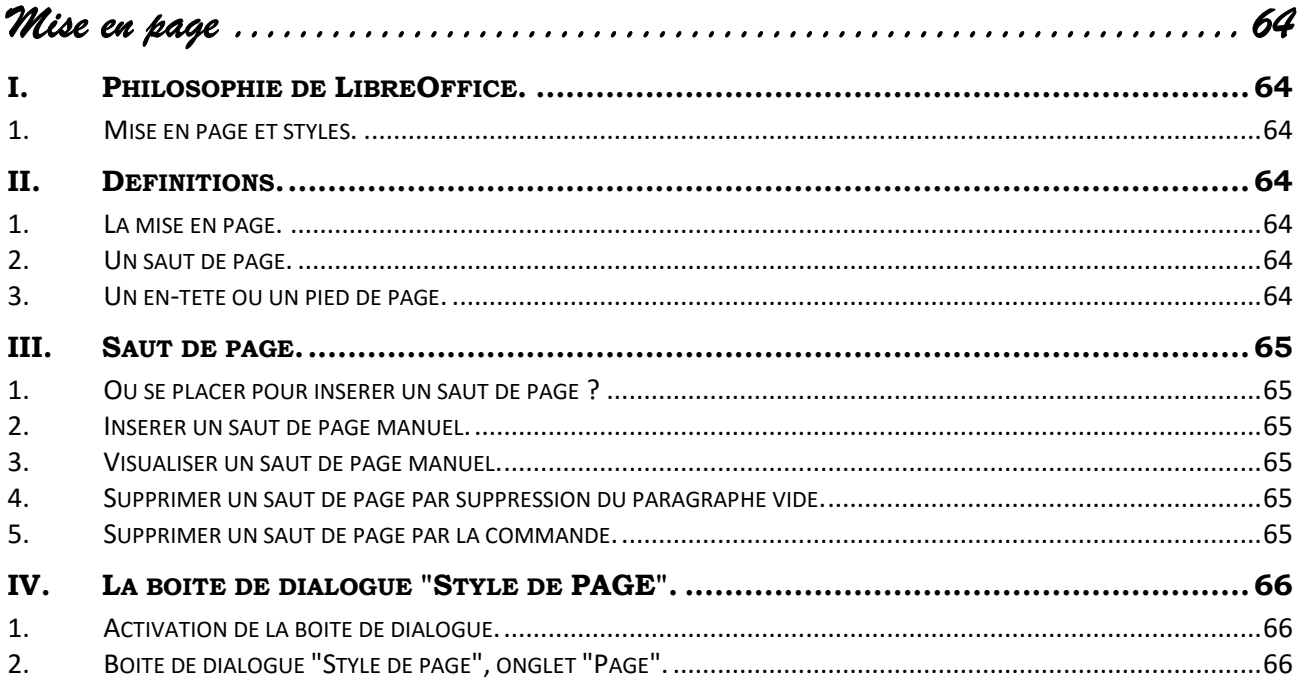

# *Mise en page*

## **I. PHILOSOPHIE DE LIBREOFFICE.**

#### *1. Mise en page et styles.*

Chaque nouveau document possède un Style de page **"Style Par défaut"**. Pour modifier la mise en page globale du document on modifiera en fait ce style **"Style Par défaut"**. Pour obtenir dans un même document plusieurs mises en page nous utiliserons plusieurs styles de page.

## **II. DEFINITIONS.**

#### *1. La mise en page.*

C'est un ensemble d'opérations qui permet de définir la **taille** de la page, son **orientation**, ses **marges** (haute, basse, droite et gauche) ainsi que la **répartition** du texte sur le document.

## *2. Un saut de page.*

C'est une marque qui définit la limite entre 2 pages. Un saut de page manuel force le passage à la page suivante.

## *3. Un en-tête ou un pied de page.*

C'est un libellé qui se répétera automatiquement sur toutes les pages. Il pourra contenir des informations comme le numéro de page, la date, le nom du fichier…

 $\overline{\mathsf{v}}$ 

Annuler

Insérer un saut

 $\alpha$ 

**Type** 

○ Saut de ligne ○ Saut <u>d</u>e colonne Saut de page  $Style:$ 

> $\stackrel{*}{\scriptscriptstyle\ast}$ Aide

Modifier le numéro de page

## **III. SAUT DE PAGE.**

## *1. Où se placer pour insérer un saut de page ?*

Il faut toujours se placer juste devant le premier caractère de la nouvelle page.

Ne pas se placer en fin de ligne précédente. Ne pas sélectionner la ligne.

## *2. Insérer un saut de page manuel.*

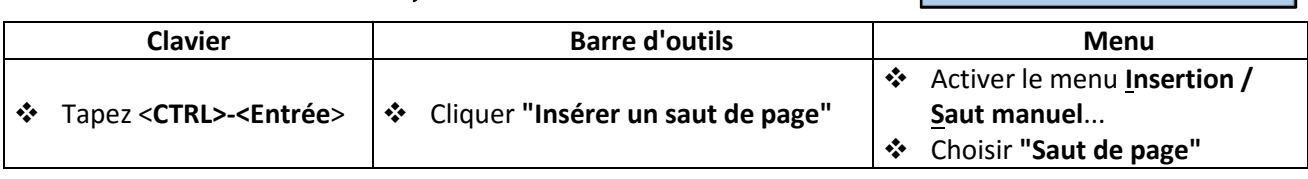

#### *3. Visualiser un saut de page manuel.*

*LibreOffice insère en bas de page un paragraphe vide* 

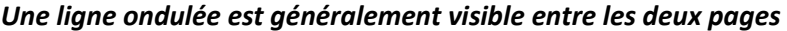

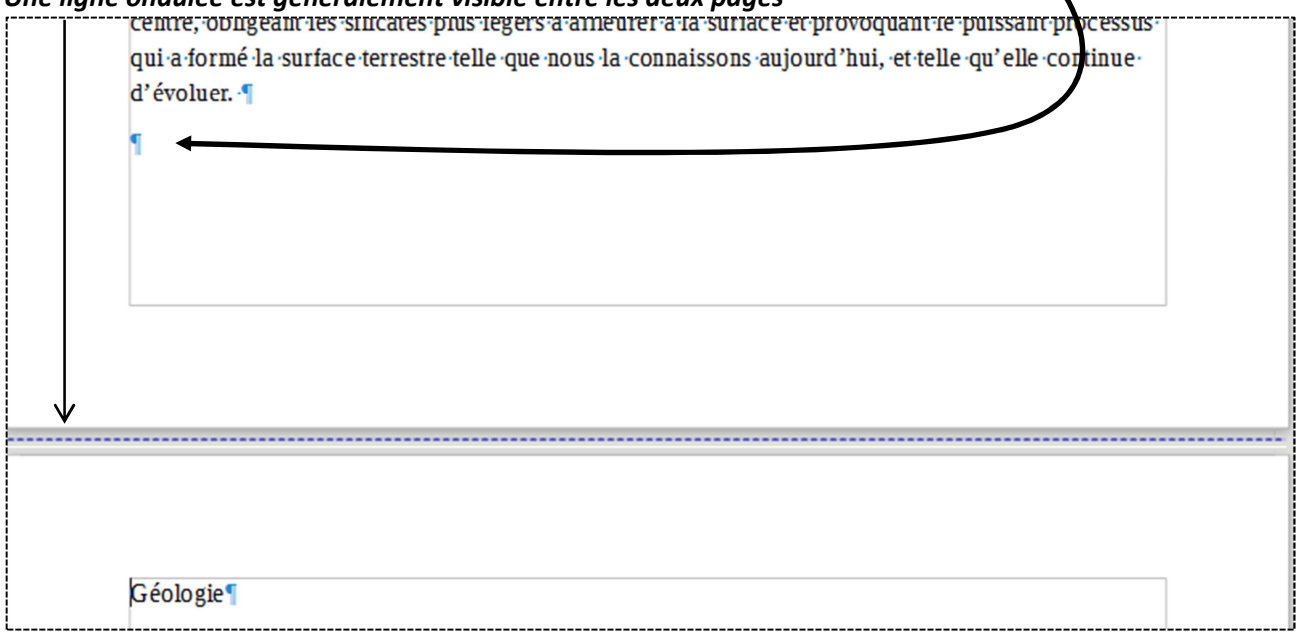

#### *4. Supprimer un saut de page par suppression du paragraphe vide.*

*La suppression du paragraphe vide entraine la suppression du saut le page. La méthode la plus simple consiste à :* 

- Placer le point d'insertion au tout début de la page suivante.
- Appuyer sur la touche de clavier <Retour arrière>.

#### *5. Supprimer un saut de page par la commande.*

- Placer le pointeur de la souris sur la ligne ondulée entre les deux pages.

#### *Un petit bouton apparait.*

- Cliquer ce bouton.
- \* Choisir supprimer le saut de page.

*Dans ce cas le paragraphe vide reste, il conviendra de le supprimer.* 

## Éditer le saut de page... Supprimer le saut de page

## **IV. LA BOITE DE DIALOGUE "STYLE DE PAGE".**

## *1. Activation de la boite de dialogue.*

#### **MENU Barre d'état**

#### - Choisir **Format / Page …**

## *Sur la barre d'état, (sous le texte)*

- Double clic sur le style de page. (généralement style par défaut.)

## *2. Boite de dialogue "Style de page", onglet "Page".*

*Cette boite de dialogue, permet de choisir les paramètres principaux.* 

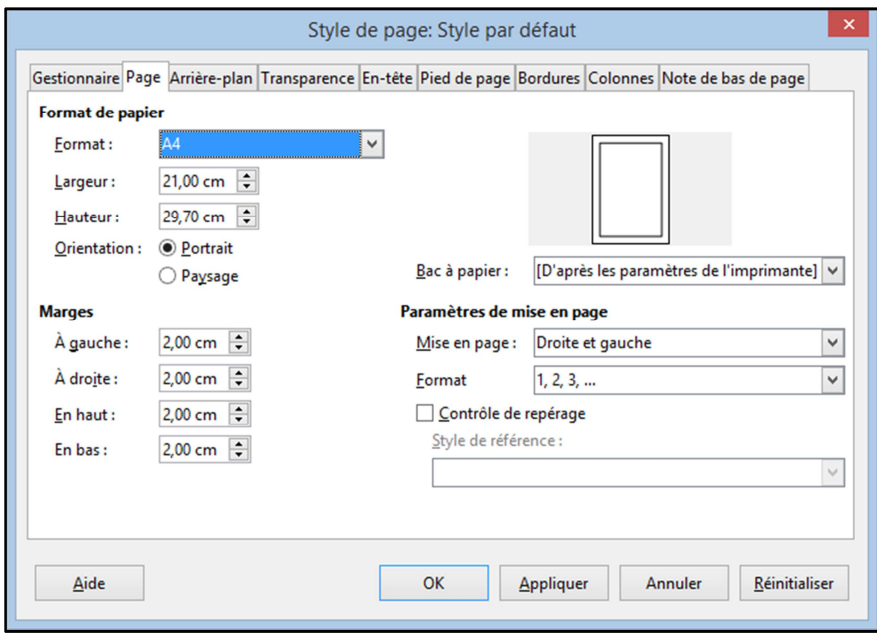

- **Marges**
- Format
- L'orientation
	- Permet d'imprimer en portrait ……………………ou en paysage

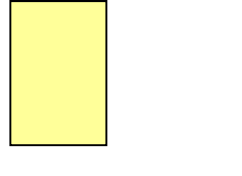

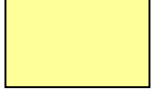